**SonTek/YSI 9940 Summers Ridge Road, San Diego, CA 92121-3091 USA Telephone (858) 546-8327** • **Fax (858) 546-8150 E-mail: inquiry@sontek.com** • **Internet: http://www.sontek.com**

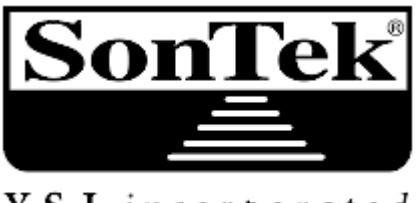

Y S I incorporated

# **RiverSurveyor S5/M9 Manual do Sistema (tradução) Firmware Version 1.0**

Copyright 2009 by SonTek/YSI. All rights reserved. This document may not, in whole or in part, be copied, photocopied, reproduced, translated, or reduced to any electronic medium or machine-readable form without prior consent in writing from SonTek/YSI. Every effort has been made to ensure the accuracy of this manual. However, SonTek/YSI makes no warranties with respect to this documentation and disclaims any implied warranties of merchantability and fitness for a particular purpose. SonTek/YSI shall not be liable for any errors or for incidental or consequential damages in connection with the furnishing, performance, or use of this manual or the examples herein. The information in this document is subject to change without notice.

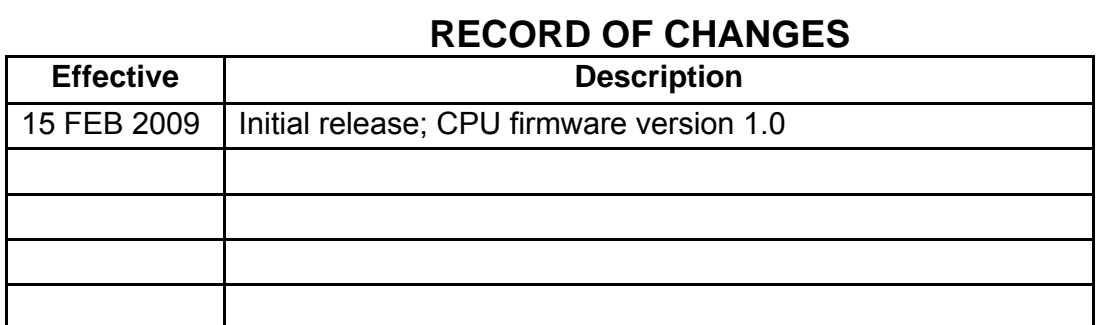

### **Release Notice**

This is the February 15, 2009 release of the *RiverSurveyor S5/M9 System Manual*. During the creation of this manual, the following were the latest versions of firmware/software. As such, if you are using different firmware/software versions, not all aspects of this manual may apply.

• RiverSurveyor S5/M9 firmware version 1.0

• *RiverSurveyor Live* software version 1.0

#### **Trademarks**

The terms SonTek, ADP, ADV, Argonaut, FlowTracker, and RiverSurveyor are registered trademarks of YSI Inc. All rights are reserved. All other brand names are trademarks of their respective holders.

#### **Warranty, Terms, and Conditions**

The system you have purchased is covered under a one year limited warranty that extends to all parts and labor for any malfunction due to workmanship or errors in the manufacturing process. The warranty is conditioned upon your proper maintenance and operation under normal use as outlined in the User's Manual that was provided along with the system. The warranty does not cover shortcomings that are due to the design, nor does it cover any form of incidental damage as a result of errors in the measurements.

SonTek/YSI will repair and/or replace, at its sole option, any product established to be defective, with a product of like type. CLAIMS FOR LABOR COSTS AND/OR OTHER CHARGES RE-SULTING FROM THE USE OF SonTek/YSI GOODS AND/OR PRODUCTS ARE NOT COV-ERED BY THIS LIMITED WARRANTY.

SonTek/YSI DISCLAIMS ALL EXPRESS WARRANTIES OTHER THAN THOSE CONTAINED ABOVE AND ALL IMPLIED WARRANTIES, INCLUDING BUT NOT LIMITED TO WARRAN-TIES OF MERCHANTABILITY AND/OR FITNESS FOR A PARTICULAR PURPOSE. It is un-derstood and agreed that SonTek DISCLAIMS AND WILL NOT BE LIABLE, UNDER ANY CIR-CUMSTANCE, IN CONTRACT, TORT OR WARRANTY, FOR ANY SPECIAL, INDIRECT, IN-CIDENTAL OR CONSEQUENTIAL DAMAGES OF ANY KIND, INCLUDING BUT NOT LIMITED TO LOST PROFITS, BUSINESS INTERRUPTION LOSSES, LOSS OF GOODWILL, OR LOSS OF BUSINESS OR CUSTOMER RELATIONSHIPS. Some states do not allow the exclusion of implied warranties or the limitation or exclusion of liability for incidental or consequential dam-ages, so the above exclusion may not apply to the Buyer. The parties specifically agree that the scope and enforceability of this provision shall be governed by California law.

If your system is not functioning properly, first try to identify the source of the problem. If addi-tional support is required, we encourage you to contact us immediately, and we will work to re-solve the problem as quickly as possible.

If the system needs to be returned to the factory, please contact SonTek/YSI to obtain a Service Request (SR) number. We reserve the right to refuse receipt of shipments without SRs. We re-quire the system to be shipped back in the original shipping container using the original packing material with all delivery costs covered by the customer (including all taxes and duties). If the system is returned without appropriate packing, the customer will be required to cover the cost of a new packaging crate and material.

### **Sobre Este Manual**

Obrigado por seu interesse no uso do Sistema S5 or M9 da SonTek/YSI RiverSurveyor. Este *Manual do River-Surveyor S5/M9 System* descreve como instalar e configurar o sistema RiverSurveyor e seu software associado. Ele inclui instruções para as aplicações mais comuns para as quais este sistema é usado.

#### **Escopo**

Mesmo se você já usou outros produtos SonTek de Doppler acústico, nós recomendamos que dispenda algum tempo lendo este manual para aprender os comportamentos especiais deste sistema.

Este manual é "orientedo para aplicação" já que ele tenta explicar como usar o sistema RiverSurveyor para aplicações específicas no mundo real. Se você pretende usar o instrumento para outras aplicações, ou se necessita informações detalhadas sobre o instrumento, por favor nos contate.

#### **Como Usar este Manual**

Este manual foi especialmente projetado para uso "on-line" em um computador. Embora voê possa estar lendo uma cópia em papel, uma cópia "eletrônica" é fornecida no disco de distribuição (*RiverSurveyor.pdf*).

O uso deste arquivo "PDF" requer a instalação do software **Adobe® Acrobat Reader®** no seu computador. Este software disponibilizado sem custo pela Adobe em http://www.adobe.com. Este arquivo *RiverSurveyor.pdf* é também usado como um arquivo de Help dentro do software *RiverSurveyor Live*. Se você instalar o *RiverSurveyor Live* em seu computador usando as instruções da instalação default, o arquivo *RiverSurveyor.pdf* estará na pasta C:\Program Files\SonTek\Manuals.

A versão PDF deste manual torna fácil você navegar no documento. Diversos hyperlinks (em azul) levam você rapidamente às seções referenciadas, figuras e tabelas. Adicionalmente, você pode usar o dispositivo de procura do Acrobat para encontrar palavras e frases específicas. Com a cópia PDF, você pode imprimeir cópias de alta qualidade do manual em papel (para sua organização e uso pessoal somente e não para revenda ou redistribuição).

#### **Feedback do Leitor**

Seu feedback sobre o sistema RiverSurveyor e sobre este manual nos ajudará a melhorar nossos produtos. Por favor deixe-nos saber quais melhoramentos podem ser implementados contatandonos via telefone, fax, ou e-mail (veja na página seguinte as Informações para Contato).

### **Informações para Contato**

Quaisquer perguntas, preocupações ou sugestões podem ser dirigidas para a SonTek por telefone, fax ou email. O horário comercial é das 8h00 às 17h00, Horário Padrão do Pacífico, de Segunda a Sexta feira. Fone : +1 (858) 546-8327 Fax : +1 (858) 546-8150 Email : inquiry@sontek.com (General information) sales@sontek.com (Sales information) support@sontek.com (Support information) Web : http://www.sontek.com Veja nosso web site para informação a respeito de novos produtos e upgrades de software/firmware.

# **Seção 1. Iniciando**

#### **1.1. O que o Sistema faz?**

O Sistema SonTek RiverSurveyor é um sistema Doppler Acústico de Levantamento de Perfil de Velocidades, robusto e altamente preciso projetado especificamente para medir a descarga de rios, as correntes de água em 3 Dimensões, profundidade e batímetria de barco em movimento ou estacionário. O sistema River Surveyor combina o estado da arte em instrumentação de medida de perfil de velocidade por Doppler acústico com um pacote de softwares com base em Windows, que pode ser usado em um Computador Pessoal (PC) ou dispositivo Móvel (usando tecnologia de telefone celular). O alto grau de acuidade e facilidade de uso permite a você medir com confiança sem ter que alterar ajustes de medidas para uma condição específica de um rio.

Usuários iniciantes vão ver que coleta e análise de dados é uma tarefa relativamente simples, enquanto usuários avançados vão se beneficiar das ferramentas flexíveis de processamento e analíticas que são fornecidas. Um dos maiores benefícios do sistema River Surveyor é que ele é fácil de programar – cursos longos e complicados de treinamento não são requeridos antes que você possa iniciar a coleta de dados significantes.

#### **1.2. O que é novo?**

**Soluções para medir perfil de velocidades em águas rasas e/ou fundas** – O ADP pode ser de dois tipos ambos descritos em detalhes na Seção 2.

**S5 ADP**: Um sistema de cinco feixes com quatro feixes de perfilagem e um feixe vertical. O **S5** tem a campo de medida de velocidade de até 5 m e um campo de medida de descarga de 15 m (quando referenciando GPS e o feixe vertical).

**M9 ADP**: Um sistema com nove feixes, com dois conjuntos de quarto feixes de perfilagem (cada conjunto tem sua própria frequência) e um feixe vertical. O **M9** um campo de medida de perfil de velocidade de até 30 m e um campo de medida de descarga de 80 m (quando referenciando GPS e o feixe vertical).

**Multi-frequência** – Multiplas frequências acústicas agregadas a um controle preciso da largura de banda produzem a mais robustas e contínuas raso/fundo medidas já feitas por um ADP. Um microcontrolador deterministico automaticamente ajusta o esquema apropriado de acústica e pulso enquanto voce cruza o rio. Isto permite você focar na técnica de medida, e não no ajuste do instrumento. O resultado final do ajuste automático é que ele dá a você o melhor ajuste de medida possível em todo o tempo, não importa a profundidade e a velocidade do rio.

**Ajuste Automático do tamanho da célula** – A medida que voce vai da água rasa para agaí profunda, o tamanho da célula ajusta automaticamente para otimizar o desempenho e a resolução. Este comportamento melhora a sua capacidade para medir continuamente nas condições dinâmicas do rio.

**Feixe Vertical** – Um feixe vertical de baixa frequência, rápida amostragem, extende o campo máximo de profundidade do sistema e fornece superior definição do canal para medidas da descarga do rio e campanhas batimétricas. O feixe vertical também fornece a voce a confiança de que você vai medir a profundidade real durante condições extremas tais como altas taxas de sedimentos e enchentes.

**GPS, Potência e Comunicação Integrados** – O modulo de potência e de comunicação do River Surveyor Module (PCM) traz ímpar facilidade de uso e flexibilidade ao S5 e M9 ADPs. O PCM contém uma bateria recarregável para potência, rádio Bluetooth® configurado na fábrica ou rádio spread spectrum (SS) (para comunicação com um PC ou um dispositivo Móvel compativel; ver §6.2), e um GPS opcional encapsulado em uma caixa a prova d'água.

**Integração RTK GPS**– Disponível exclusivamente da SonTek, a solução RTK (real-time kinematic) GPS opcional é fácil de usar e oferece posicionamento incrivelmente preciso e taxas de amostragem rápidas (10-Hz). Esta opção pode aumentar ou ser uma alternativa para posicionamento e

acompanhamento de fundo. Diferentemente das soluções existentes com GPS "Diferencial", que as veze requer largura de 50+ metros para uma medida confiável da descarga, o RTK GPS permite medir correntes mínimas consistentemente com larguras menores de 1 metro.

**Cálculos internos da descarga** – Todos os cálculos são feitos dentro do ADP. Isto fornece incrível flexibilidade para a coleta de dados, desconectados do sistema, e então reconectar ao sistema durante a coleta de dados sem para o processo de coleta e o medo de perda de dados. Ele evita qualquer possibilidade de perda de dados se a comunicação é perdida ou se torna intermitente. Você pode mesmo trocar o dispositivo de comunicação ( de / para o PC ou dispositivo móvel) durante a medida de descarga se necessário.

**Qualidade e Feedback do Status** – Nova interface de software, dinâmica, com gráficos vibrantes para um feedback mais claro, no campo ou no escritório.

**Revisão e Análise de dados mais rápidos –** Carregue, visualize e analise diversos conjuntos de dados simultaneamente, todos de seu PC.

Operação flexível com dispositivos móveis: O River Surveyor roda em ambos PC e dispositivos móveis dando a você a flexibilidade para coletar dados da maneira que melhor satisfaz os requisitos de campo. Ambos os softwares também oferecem a habilidade de realizar medidas completas sem necessidade de apoio em programas secundários ou utilitários para extrair ou reproduzir dados.

# **Seção 2. Configuração do Instrumento e Opções do RiverSurveyor**

O sistema de medida de descarga RiverSurveyor é suficientemente flexível para se ajustar à maioria dos requerimentos de ajuste de campo. O sistema central inclui todo o necessário para fazer uma medida de descarga com conexão direta a partir de um barco e fonte de alimentação externa. As opções são modulares, projetadas para serem usadas com qualquer sistema S5 ou M9, e para melhor se adequar às necessidades de medida de campo. Segue-se uma descrição breve do sistema central e das opções disponíveis com o Nov sistema de medida de descarga RiverSurveyor.

2.1. O sistema central RiverSurveyor S5 e M9.

O sistema central inclui:

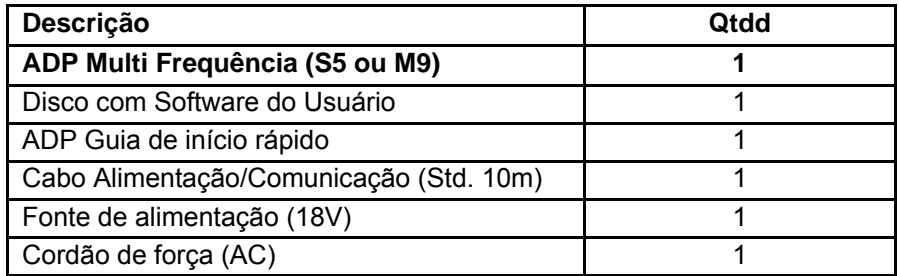

Os ADPs S5 e M9 integram uma bússola/sensor de inclinação de 2 eixos, sensor de temperatura, gravador interno de 8 GB e um feixe acústico vertical (sonda por eco) para medida de profundidade.

• **S5** (figura 1): Esse ADP portátil de 5-feixes com um campo de levantamento de perfil de velocidades de o,2 a 5,0 m é ideal para uso em canais de pouca profundidade. O S5 tem uma caixa em Delrin com 13 cm (5 pol) de diâmetro, que afunila para 8,1 cm (3,2 pol). Ela tem quatro transdutores de velocidade de 3,0 MHz em uma configuração Janus. Um feixe acústico vertical de 1,0 MHz (echo sounder) fornece dados de profundidade.

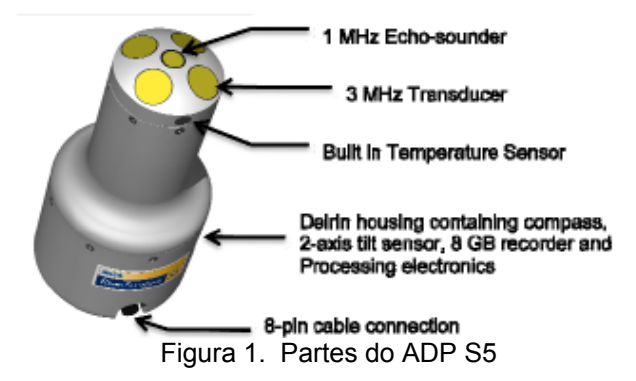

Os quatro insertos de metal no topo do ADP podem ser utilizados para prender o ADP no lado de um barco ou para montar uma antena de GPS opcional. A figura 3 mostra o desenho da localização dos insertos com medidas em polegadas e em milímetros.

#### SonTek/YSI

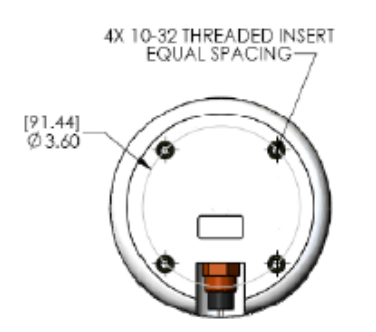

Figura 3. Localização dos insertos, no topo do encapsulamento.

#### **.2. Módulo de Potência e Comunicações (PCM) - Opcional**

#### **2.2.1.** *Bluetooth Option*  **2.2.2.** *Spread Spectrum (SS) Option*

*2***.3. Componentes do GPS – Opcional** 

**2.3.1.** *SonTek RTK GPS - Opcional*  **2.3.2.** *SonTek DGPS - Opcional* 

#### **2.4. SonTek Hydroboard - Opcional**

A prancha Hydroboard da SonTek (figura 7) é especificamente projetada para ser usada com os sistemas ADPs S5 e M9. Ela tem instalações fáceis de usar tipo "drop-in" para o ADP e o PCM. Simplesmente insira os componentes em seus espaços correspondentes e aperte os parafusos de fixação. A prancha tem duas aletas hidráulicas para aumentar a estabilidade. Há dois ganchos de reboque na parte frontal e também na traseira para arrastar um contrapeso para aumentar a precisão de arraste por barco. Uma explicação detalhada dos procedimentos de montagem para a Hydroboard é apresentada na seção 3.7.2.

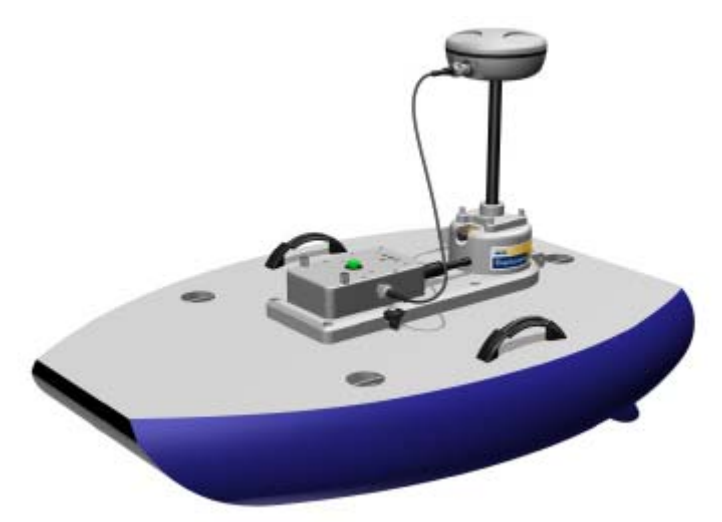

Figura 7. Hydroboard SonTek com o GPS opcional.

### **2.5. Oceanscience Riverboat – Opcional**

# **Seção 3. Configurações do Sistema e Setup**

#### 3.1. Introdução

Um importante conceito de configuração a lembrar é que o sistema RiverSurveyor e todos os seus componentes são completamente intercambiáveis. Qualquer PCM pode ser conectado a um sistema de ADP S5 ou M9. O S5 e o M9 podem ser montados com o PCM na prancha Hydroboard ou em qualquer outro barco com uma instalação customizada. Nós encorajamos você a se tornar familiar com os componentes, instruções de montagem e com a funcionalidade do sistema antes de ir para o campo. Esta seção fornece informações sobre como interligar e preparar o sistema para coleta de dados. Nas próximas figuras serão apresentadas algumas configurações típicas de PCM com sistemas de comunicação e detalhes de ajustes.

### **3.2. Configuração A – Conexão direta com o sistema central do S5 ou M9.**

#### **3.2.1. – Descrição**

O sistema central é tipicamente usado para aplicação em um barco pilotado, usando uma conexão direta por cabo com um PC e a fonte externa de potência. (Figura 8). As linhas tracejadas indicam o uso de um GPS de terceiros, externo. O uso de um GPS externo impede o uso de qualquer comunicação sem fio (i.é. Bluetooth e spread spectrum), portanto é necessário uma conexão direta via comunicação serial.

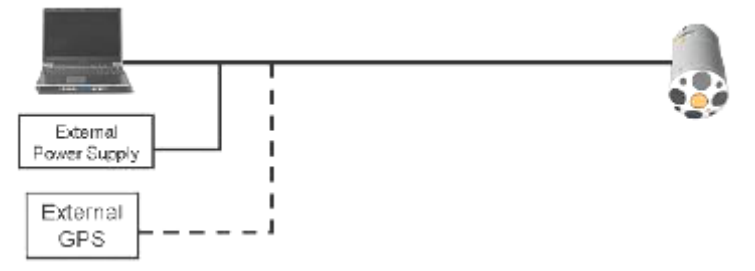

Figura 8. Conexão direta com o sistema central.

#### **3.2.2. Montagem do hardware**

Siga estas instruções para montar o hardware para o sistema central:

1 – Ligue o conector macho de 8 pinos, a prova d'água, do cabo de potência e comunicação de 10 metros de comprimento, ao conector fêmea do ADP até que a face do conector do cabo esteja ajustada ao conector do ADP. Aparafuse a bucha de trava para fixar a conexão.

2 – Ligue o conector serial, fêmea de 9 pinos, marcado USER no cabo de potência e comunicação, ao PC. Se o PC não tiver uma porta serial use o adaptador USB para Serial incluído.

3 – Monte o ADP no barco. Tenha certeza que o ADP está imerso na água com profundidade suficiente para que os transdutores permaneçam submersos durante a medida completa.

4 – Ligue a fonte de alimentação externa ao sistema conectando o cabo de alimentação de 2 pinos do cabo de potência e comunicação á fonte de alimentação. Na figura 9 é apresentado o hardware necessário para esta opção.

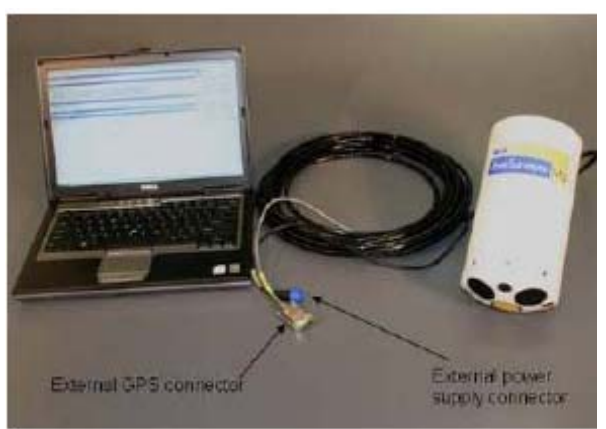

Figura 9. Hardware necessário para a opção de conexão direta.

5. – Inicie o software *RiverSurveyor Live for PC* e conecte ao sistema para iniciar a medidas. Detalhes para conduzir uma campanha de medida de descarga com um PC são apresentados na **Seção 6**.

6. – Para integrar um sistema de GPS externo ligue o conctor serial macho de 9 pinos, marcado GPS, no cabo de potência e comunicação, ao sistema de GPS. O GPS externo precisa ter os seguinte ajustes:

- Protocolo de comunicação 38400 N, 8, 1
- Taxa de amostragem 10 Hz
- String GPS VTG/GGA (recomendada a precisão sub-metro para GGA). Para evitar possíveis problemas de comunicação é sempre recomendado desligar (ou desabilitar) qualquer string GPS adicional sendo emitido pelo GPS externo.
- **3.3. Configuração B Comunicação Bluetooth**
- **3.4. Configuração C Comunicação Spread Spectrum**
- **3.5. Configuração D RTK GPS**
- **3.6. Configuração E GPS Diferencial SonTek**
- **3.7. Configuração F Hydroboard SonTek**

### **Seção 4. Manutenção do Sistema**

### **4.1. Introdução**

Sob condições normais o ADP requer muito pouca manutenção para anos de desempenho confiável. Esta seção discute algumas rotinas de manutenção que devem ser seguidas para assegurar uma operação de longo termo para seu sistema.

#### **4.2. Limpando os transdutores**

A limpeza Periódica dos transdutores da face do ADP pode ser necessária para manter o desempenho ótimo em áreas de alta atividade biológica ou acúmulo mineral. Para remover material acumulado nas faces do transdutor, simplesmente limpe com uma escova (não-metálica) ou aplique água com sabão e limpe com uma esponja. Os transdutores propriamente são protegidos com resina epoxy dura e são muito duráveis. Pequenos arranhões na face do transdutor são normais após um período de tempo e não vão danificá-los ou afetar seu desempenho. Impactos diretos na face devem ser evitados pois podem trincar a face do transdutor e permitir a entrada de umidade no abrigo dos circuitos eletrônicos como também causar estrago no próprio transdutor.

### **4.3. Cabos e conectores**

Cabos e conectores usados com o ADP são frequentemente a parte mais vulnerável do sistema. Todos os cabos padrão SonTek usam uma blindagem em poliuretano que fornece excelente resistência de longo termo e resistência a abrasão. Conectores robustos, a prova d'água e flexiveis, são usados junto com ligações de metal "high-grade" para prevenir falhas de conexão. Entretanto, qualquer cabo ou conector usado no campo é suscetível a defeitos e precauções razoáveis devem ser tomadas. Inspeção de todos os cabos do ADP e conectores procurando por defeitos e substituição, se necessário, devem ser feitos em intervalos de tempo razoáveis.

Os cabos de GPS e conectores são padrão industriais (TNC macho/macho) e podem ser repostos se estragados adquirindo em fornecedor local de equipamentos de campo para GPS ou contatando a SonTek diretamente.

Para os conectores, uma leve camada de graxa de silicone ou spray é útil para facilitar as conexões. Entretanto, use silicone que não contenha detergente ou solvente que possam danificar as partes de borracha do conector. Inspecione os pinos de ambos os conectores, macho e fêmea, para ter certeza que estão limpos de impurezas e excesso de graxa que podem interferir com a conexão ou dificultar o completo casamento dos conectores.

### **4.4. Oringues**

Certifique-se que os oringues no compartimento da bateria do PCM estão completamente limpos. Verifique se o oringue está ajustado corretamente, e se não está torcido ou quebrado. É importante manter a qualidade do selo contra água para garantir a integridade do aparelho.

### **4.5. Baterias**

A primeira coisa a fazer com um novo sistema é carregar o pacote de Baterias. Por favor use o carregador fornecido. Siga estes passos:

1. Ligue o carregador emu ma tomada de parede e espere que o LED acenda na cor laranja.

2. Insira o pacote de baterias no berço de carga. Certifique-se que os contatos metálicos da bateria estejam alinhados com as molas de metal no berço de carga.

3. O LED deve se tornar vermelho durante a carga da bateria. A carga completa deve levar cerca de 2 horas.

4. A Carga estará completa quando o LED mudar para verde.

- 5. Remova a bateria do berço.
- 6. Espere pelo LED se tornar laranja para carregar outra bateria.
- 7. Repita os passos de 2 a 6 para carregar outra bateria

Uma descrição de todos os possíveis tipos de luz pode ser encontrada no fundo do carregador. É importante usar somente pacotes de baterias SonTek completamente carregadas. Uma bateria completamente carregada deverá fornecer de 16 a18 volts se você checá-la com um voltímetro. Certifique-se que a bateria esteja completamente seca antes de colocá-la no berço de carga. Certifique-se também que o compartimento da bateria, no PCM esteja completamente seca antes de inserir o pacote carregado. Não tente modificar o pacote de baterias fornecido com o produto. Pacote de baterias de terceiros não é suportado. Qualquer problema incorrido por uso de baterias de terceiros pode invalidar a garantia.

### **4.6. Dispositivos móveis**

Certifique-se de usar cobertura plástica com o dispositivo Móvel para prevenir qualquer estrago por água no campo. Os dispositivos Móveis não são resistentes à água. Estrago causado por água não é coberto pela garantia.

# **Seção 5. Introdução ao Procedimento de Medida**

### **5.1. Introdução**

Esta seção é um guia geral para preparar e conduzir medidas de descarga no campo. As informações aqui apresentadas discutirão testes pré medida como também o procedimento geral para fazer uma medida de descarga.

### **5.2. Aplicações**

Os procedimentos descritos nesta seção são úteis todas as medidas de descarga com barco em movimento feitas com o RiverSurveyor S5 and M9; isto inclue o uso da SonTek Hydroboard, aplicações personalizadas de dispositivos remotos como também as aplicações usando barco. O protocolo descrito a seguir é aplicavel a medidas feitas com software em PC e em dispositivos móveis.

### **5.3. Testes Pré Medidas**

Os passos descritos abaixo são usados para testar o hardware do RiverSurveyor antes de realizar uma medida. Os testes pré medidas devem ser feitos antes de cada medida de descarga para assegurar a funcionalidade do hardware do RiverSurveyor para coleta de dados de forma apropriada.

### **5.3.1.** *Verificar os cabos e conexões*

Antes de montar o hardware do RiverSurveyor, a integridade estrutural de todos os cabos devem ser revistas para assegurar que não há defeitos; isto inclui não somente os cabos mas também os conectores. Uma vez que o hardware está montado, conecte todos os cabos necessários. Assegure-se que as faces dos conectores estão alinhadas e seguras antes de apertar as mangas de fechamento. Quando for usar a Hydroboard SonTek ou outro dispositivo remoto, assegure-se que todos os nós e grampos estão ajustados e que a corda é suficientemente forte para manter as condições locais.

### **5.3.2.** *Comunicações*

Comunicações são vitais para medidas remotas. Existem três tipos de conexões para comunicação com o ADP: Conexão Direta, Bluetooth e Rádio Spread Spectrum. No caso de comunicação sem fio, certifique-se de que o plugue "dummy" está instalado no PCM. É importante lembrar que o PCM requer energia. Certifique-se que o pacote de bateria está adequadamente carregado e que tenha uma bateria de reserva.

**Conexão Direta** é uma conexão por cabo entre o ADP e o PC. Confirme que a conexão entre o cabo e o ADP está firme (que o conector está alinhado com a face do conector no ADP) e que a manga de trava está apertada manualmente. Também tenha certeza que a conexão serial ao PC rstá firme. Há um adaptador USB para serial incluido para PCs sem a porta serial DB9. É requerido um adaptador externo para fornecer energia para conexão direta sem um PCM.

**Comunicação Bluetooth** é disponível com um opcional PCM. Ele permite comunicação sem fio entre o ADP e um PC equipado com um módulo Bluetooth Parani (200m range) ou um dispositivo Motorola Q Mobile (60m range).

**Módulo Bluetooth Parani–** Este é um rádio Bluetooth externo que é ligado na porta serial do PC ou através do adaptador USB para serial. O módulo requer energia do PC através do conector USB incluído. Ele é automaticamente configurado para 57600 baud pelo software *RiverSurveyor Live*. Em todos os casos, assegure-se de verificar se as conexões estão firmes.

**Rádio Spread Spectrum** fornece range estendido (até 2 km). O opcional PCM comunica com a base spread spectrum que é ligada na porta serial do PC via um conector de 8 pinos. Há um adaptador USB para serial incluído para PCs sem a porta serial DB9. A radio base spread spectrum é movida a bateria, então se assegure de ter baterias carregadas e ligar o radio antes de iniciar a medida de descarga.

### **5.3.3.** *Teste do Sistema*

Este é uma verificação de 60 segundos de que os componentes do hardware estão funcionais. O Teste do Sistema verifica se a voltagem da bateria, a bússola, o cartão de memória SD e o sensor de temperatura estão todos funcionando apropriadamente. Se o sistema mostra "pass" ele indica que todos os sistemas estão prontos para uso, enquanto um "fail" vai requerer ação do usuário para conduzir a uma medida de descarga confiável. Abaixo uma lista das mensagens "fail" do sistema:

- ¦ Voltagem da bateria do sistema < 12 volts
- <sup>⊙</sup> Bússola do sistema não está funcionando
- ¦ O cartão SD do Sistema (memória) não está funcionando

### **5.3.4.** *Calibração da Bússola*

A calibração da bússola é necessária antes de cada medida de descarga. Ela é usada para compensar os campos magnéticos específicos do local. para fazer a calibração da bússola, rotacione o ADP por dois círculos completos enquanto variando os ângulos de inclinação tanto quanto possível. É importante completar a calibração da bússola no barco ou montagem tão perto do local de medida quanto possível.

### **5.3.5.** *Armazenamento*

O Menu Recorder é apresentado na Tab Systems e fornece um modo de gerenciar os arquivos armazenados no cartão de memória de 8 GB. Voce pode fazer o download de todos ou de uma seleção de arquivos usando as opções apresentadas na janela Recorder.

**Download all files** – faz o download de todos os arquivos do registro

**Download selected files** – permite selecionar os arquivos usando a caixa de seleção ao lado do nome do arquivo. Simplesmente selecione os arquivos para download e click em **"Download selected files".** 

**Format Recorder** – Limpa a memória do registro apagando todos os arquivos.

Assegure-se de que tenha memória adequada disponível no registro antes fazer uma medida de descarga. Sugere-se fazer o download dos arquivos e formatar o registrador entre locais de medida. Todos os arquivos devem ser baixados do ADP para o pós processamento e avaliação dos dados**.** 

### **5.4. Procedimento de Medida**

Agora que os testes pré medida e as entradas especificas iniciais do local estão completas, é hora de entender os princípios básicos por trás de uma medida de descarga. Basicamente, a descarga

total é a quantidade de água que escoou (ou escoamento líquido) através de uma seção e é calculada da velocidade média da água e da área da seção transversal da seção de medida.

### **5.4.1.** *Introdução*

Uma única medida de descarga com barco em movimento pode ser quebrada em três componentes chaves: a Borda Inicial, o Transecto e a Borda Final. Estes componentes são mostrados na Figura 21 a seguir.

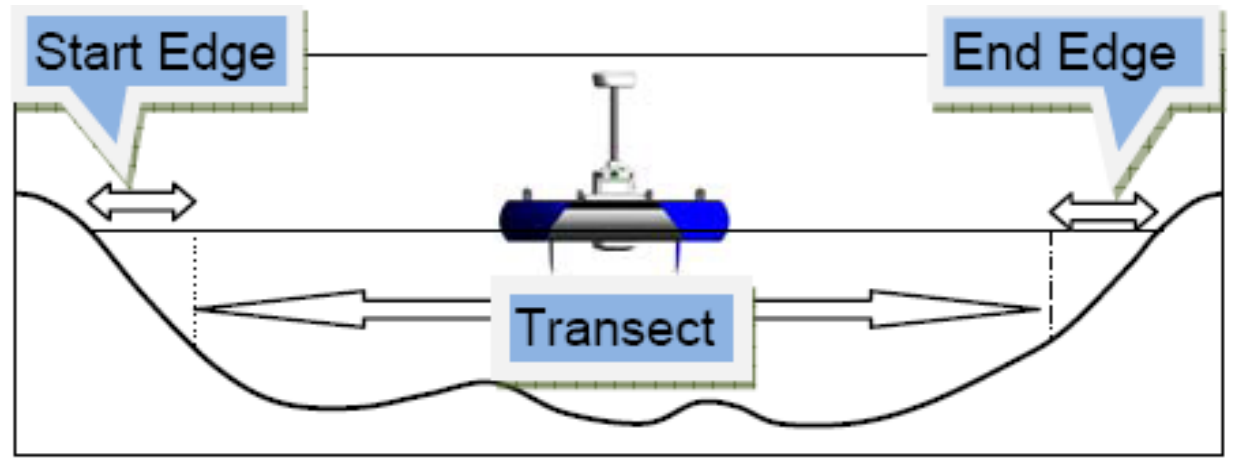

**Figura 21. Seções de Medidas**

O componente Transecto pode ser, por sua vez, dividido em Estimativa superficial, Meio ou Área Medida e Estimativa do Fundo com mostrado na Figura 22 abaixo:

### **Figura 22. Áreas da seção transversal não medidas pelo ADP**

Portanto a Descarga Total pode ser calculada somando a Borda Inicial, a Estimativa na Superfície, a Área Medida, a Estimativa de fundo e a Borda Final. Somente a Área Medida é avaliada pelo Perfilador Acústico Doppler. É importante notar que todas as outras áreas são estimadas usando cálculos recomendados e aprovados pela indústria.

As razões para dividir o cálculo da descarga total em vários componentes são devidos às limitações inerentes em todos os Perfiladores acústicos Doppler. Um Perfilador acústico Doppler não pode medir a seção transversal inteira do rio por várias razões:

- Existe uma profundidade mínima de operação para o perfilador. Em profundidades menores do que este mínimo, a velocidade da água, e portanto a descarga, precisa ser estimada com base nas medidas da velocidade e profundidade nas bordas. As Bordas inicial e final são medidas deste modo.
- A profundidade de montagem da sonda mais uma curta distância (referida como distância de branco) do perfilador ao inicio do perfil de velocidade medido deixa uma seção da água na superfície sem ser medida. Esta área é referida com a Estimativa na Superfície.
- Potencial contaminação dos dados na última célula (i.é., a célula é parcialmente ou completamente "tocando" o leito do rio), ou potencial interferência do lóbulo lateral no fim do perfil, deixa uma seção de água no fundo sem medida. Esta área é referida como a Estimativa de fundo.

Então, como são calculadas as velocidades e descargas em cada uma dessas áreas estimadas e de borda?

Uma técnica conhecida como Extrapolação do Perfil de Velocidades é usada para estimar as áreas não medidas na superfície e no fundo. Este enfoque teórico de um modelo das velocidades na coluna de água permite calcular todas as velocidades e portanto a descarga.

A Extrapolação do Perfil de Velocidades usa a lei da potência do perfil de velocidades proposta por Chen (1991), e Simpson e Oltmann (1990), para calcular as velocidades acima e abaixo da Área Medida.

$$
\frac{u}{u_0} = 9.5 \bullet \left(\frac{z}{z_0}\right)^b
$$
 Equação 5.1. Lei da potência para o perfil de velocidades.

Em que: **u** é a velocidade na altura **z** medida a partir do fundo do rio, **u\*** é a velocidade de arrasto no fundo, z<sub>0</sub> é a altura da rugosidade do fundo, e **b** é uma constante (igual a 1/6 de acordo com Chen, 1991). O uso desta equação assume que as correntes no perfil estão viajando aproximadamente na mesma direção. Em situações nas quais este pode não ser o caso, (i.é., Escoamento Estratificado ou Escoamento bi-direcional), um dos outros métodos de extrapolação, disponíveis no software *RiverSurveyorLive*, deverá ser usado. Por default, o software *RiverSurveyorLive* usa a Lei da Potência com expoente 1/6 para o perfil de velocidade (descrito acima) usando o perfil de velocidade medido inteiro para calcular as velocidades na superfície e no fundo das áreas **não medidas**.

As velocidades são agora conhecidas para cada uma das áreas estimadas na superfície e no fundo. As descargas para cada componente são calculadas com base nas velocidades, profundidade e movimento do barco através do transector.

A descarga nas bordas inicial e final é calculada de um perfil de velocidade médio que é desenvolvido mantendo uma (relativamente) posição fixada na borda. É importante que o barco seja mantido tão estacionário quanto possível na borda. Os perfis de velocidade medidos neste instante serão combinados juntos para produzir um único perfil médio. O cálculo da descarga na borda tem por base a seleção de uma margem de inclinação constante ou parede vertical e usa uma combinação da profundidade média e o perfil de velocidade na borda..

No Transecto, a cálculo da descarga é baseado na profundidade, distancia viajada e na velocidade média da água. Durante este tempo o sistema automaticamente compensa por alterações no curso do barco e velocidade.

### **5.4.2.** *Iniciando o Sistema*

Após o sistema estar configurado, inicie a coleta de dados.

### **5.4.3.** *Coletando Dados na Borda Inicial*

Posicione o barco para a posição da borda inicial e comece coletar os dados da borda com o barco tão estacionário quanto possível. É recomendado que um mínimo de 10 perfis/amostra seja coletado para fazer o cálculo da descarga na borda. Entre a distância e forma da borda.

### **5.4.4.** *Coletando Dados no Transecto*

Depois de coletar os dados da borda inicial, mova o barco através do transecto. Mantenha a velocidade do barco e direção tão constantes quanto possível.

### **5.4.5.** *Coletando Dados na Borda Final*

Depois de mover o barco através do transecto e chegar no local da Borda Final, entre a distância e forma da borda final. Colete no mínimo 10 amostras/perfis com o barco tão estacionário quanto possível.

### **5.4.6.** *Fazendo Medidas Adicionais/Transectos*

Após entrar com a informação da Borda Final, a medida está completa. Outra medida pode ser iniciada para o mesmo local ou sistema pode ser desligado.

### **Seção 6. Software RiverSurveyor Live para PC**

### **6.1. Introdução – Software RiverSurveyor Live para PC**

Esta seção é uma referência rápida para usar o software *RiverSurveyorLive para PC*. O software *RiverSurveyorLive* para PC é uma interface para a medida de descarga para os sistemas RiverSurveyor S5 e M9. O software inclui todo o necessário para realizar medidas de descarga em tempo real como também para o pós processamento dos dados.

### **6.2. Requerimentos do Sistema**

O RiverSurveyorLive para PC requer as seguintes especificações para o PC.

Windows Vista ou Windows XP

Processador de 1.6 MHz

Memória de 1 GB

Espaço em disco de 1 GB

Resolução da tela de 1024 x 768

### **6.3. Instalação**

Para instalar o software RiverSurveyorLive para PC no seu PC, insira o CD de distribuição no seu drive de CD-ROM. O programa deverá iniciar automaticamente e apresentar o Menu de Instalação (Figura 23). Se o menu de instalação não aparecer em alguns segundos, clique **Start|Run** no seu PC e tecle **d:\install.exe**, em que **d:\** é a letra de seu drive de CD-ROM.

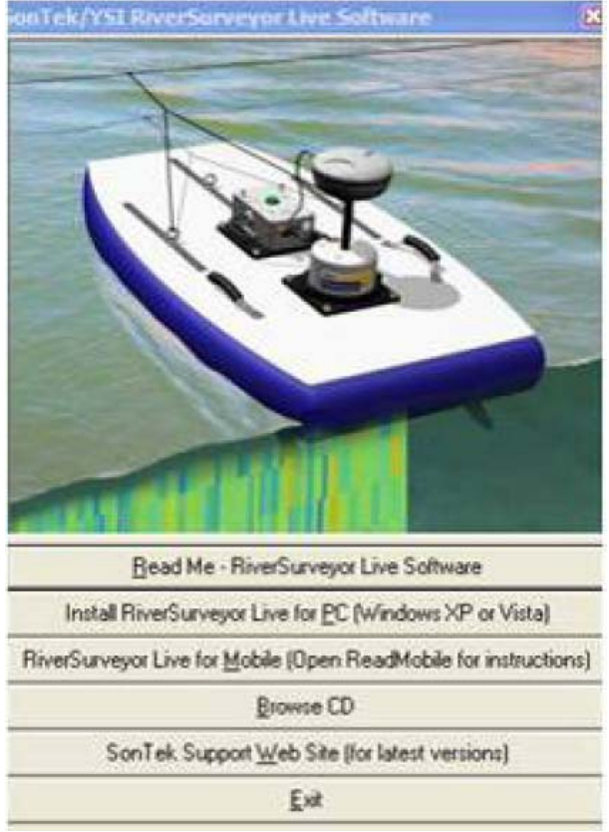

**Figura 23. Menu de Instalação.**

Click na opção *Install RiverSurveyor Live for PC*. O wizard de instalação (Figura 24) irá mostrar instruções passo a passo para instalar o software.

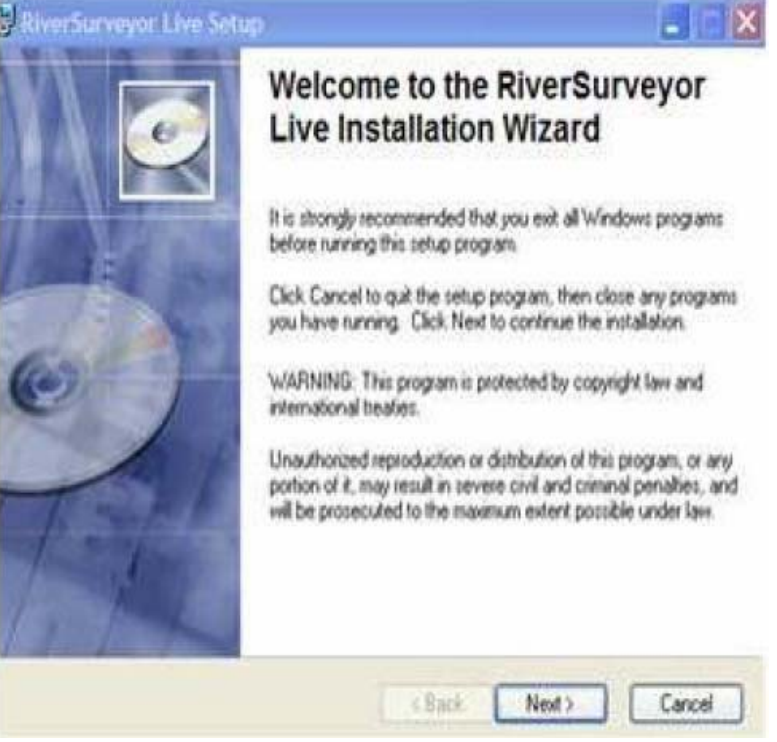

**Figura 24. Instalação em Desktop.**

Siga as instruções na tela para completar a instalação do software. A instalação vai solicitar o número de série do seu sistema (serial number) e o número de licença do software, então tenha em mãos essas informações. Você está agora pronto para usar o *RiverSurveyorLive para PC* para fazer medidas.

**6.4. Iniciando o Software** Ao iniciar o software, será apresentado o menu principal como mostrado na Figura 25 a seguir:

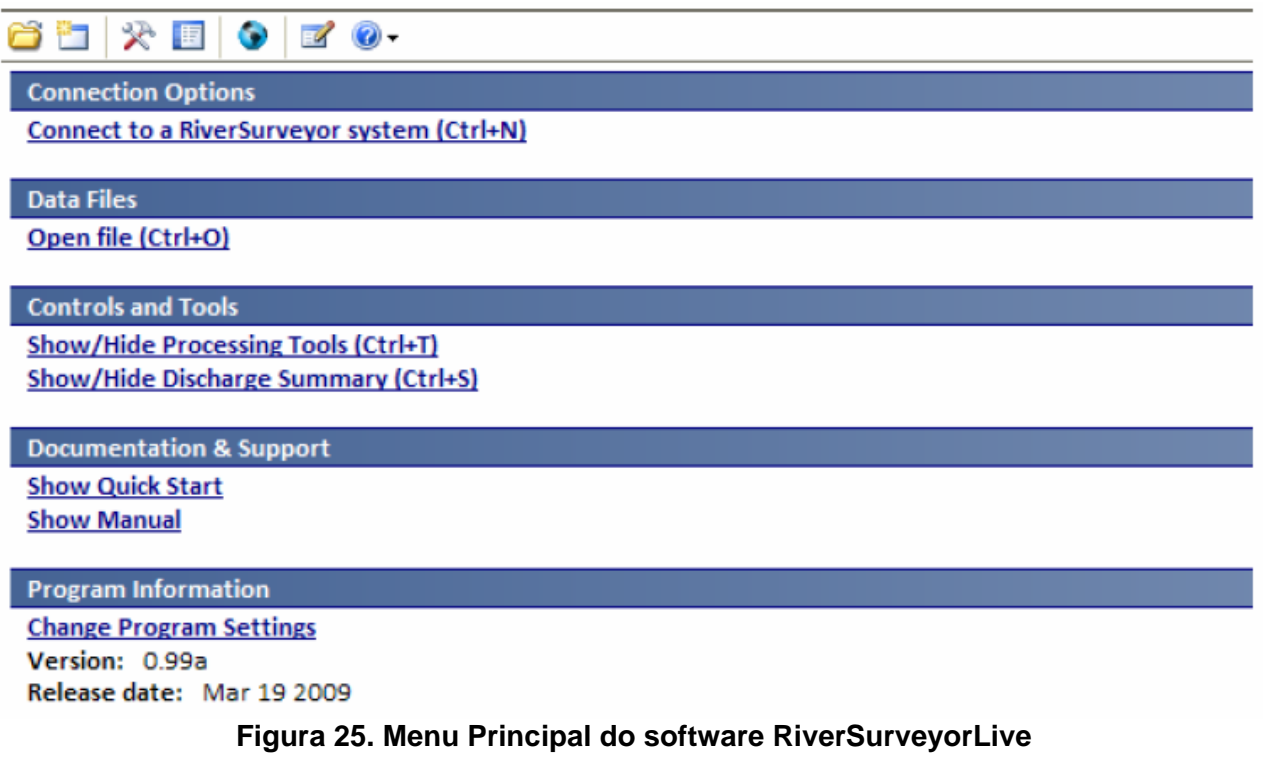

### **6.5. Conectando ao Sistema**

Há 3(três) modos para conectar ao ADP usando o software *RiverSurveyorLive para PC*.

- Clique o ícone **Connect** na barra de Ferramentas no topo da tela

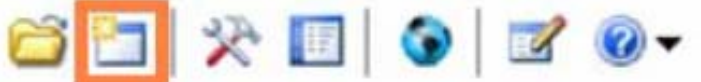

- Use o link **Connect to RiverSurveyor System** nas opções **Connection**
- Use o atalho (hot key): **Ctrl+N**

Após selecionar a opção para conectar ao Sistema, uma janela popup irá solicitar para selecionar a porta COM apropriada. Para conexão Direta, Rádio Spread Spectrum ou Bluetooth integrado, selecione a Porta COM apropriada e clique em **Connect**. Marque a caixa destacada **Parani Bluetooth connection** na Figura 26 somente quando usando o cartão Parani Bluetooth. Isto automaticamente configura e conecta ao cartão Parani Bluetooth à 57600 baud.

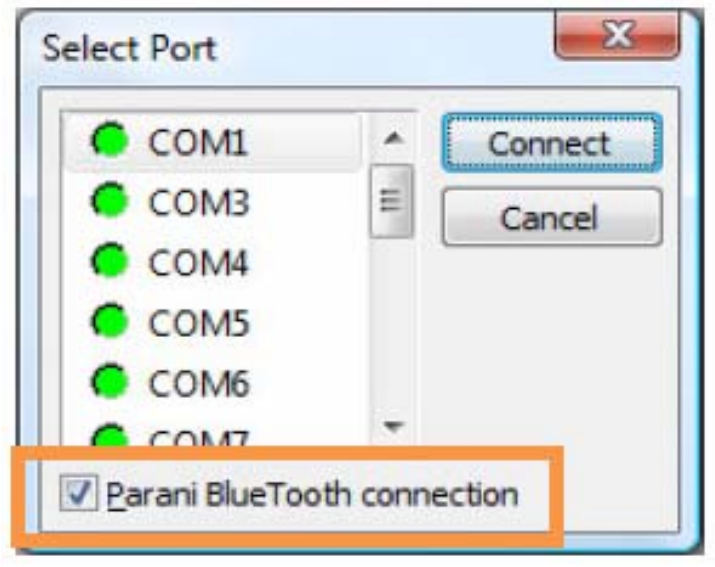

**Figura 26. Janela de Seleção da Porta COM**

Seguindo a seleção da porta COM, será apresentada uma janela de busca mostrando os números de Série dos sistemas disponíveis para conexão (Figura 27). Se nenhum sistema for detectado, clique **Search** novamente. Certifique-se que o sistema tem energia. Se a energia não estiver ligada, o sistema não pode ser detectado para comunicar com o PC. (Nota do Tradutor – Ao usar baterias convencionais, o sistema mede a tensão e não funciona se a tensão for menor que 12 V ou maior que 18V).

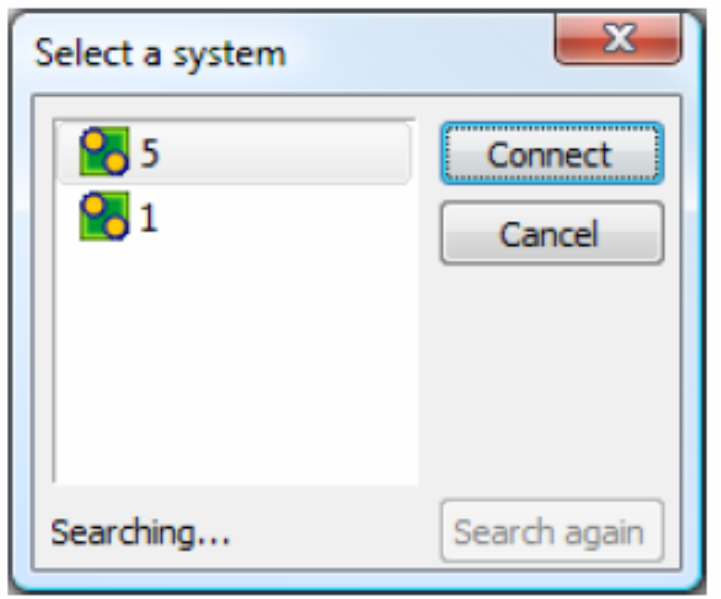

**Figura 27. Janela de Seleção do Sistema** 

Quando a conexão é estabelecida, a Guia Sistema é mostrada como mostrada na Figura 28. Esta guia permite você entrar com as: Informação do Local, Ajustes do Sistema e Ajustes de Medida; Baixe os arquivos do Registro e faça os Testes de Pré Medida. A Porta COM e o **baud rate** (velocidade de conexão) são mostrados no topo.

| <b>Step 1: Site Information</b>                                |                            |                      |             |  |
|----------------------------------------------------------------|----------------------------|----------------------|-------------|--|
| Enter information to better describe the site and measurement. | Site Name                  | <b>SonTek</b>        |             |  |
| conditions:                                                    | <b>Station Number</b>      | $\mathbf{1}$         |             |  |
| <b>Change Site Information</b><br>۰                            | Location                   | Tank                 |             |  |
|                                                                | Party                      | MR                   |             |  |
|                                                                | Boat/Motor                 | HydroBoard           |             |  |
|                                                                | Meas, Number               | 1.                   |             |  |
|                                                                | Comments                   | Test                 |             |  |
| Step 2: System Configuration                                   |                            |                      |             |  |
|                                                                | <b>System Type</b>         | <b>ADP</b>           |             |  |
|                                                                | <b>Serial Number</b>       | 5.                   |             |  |
|                                                                | <b>Firmware Version</b>    | 0.61                 |             |  |
| Step 3: System Settings                                        |                            |                      |             |  |
| Modify system settings for                                     | Transducer Depth (m)       | 0.00                 |             |  |
| <b>Change System Settings</b>                                  | Screening Distance (m)     | 0.0                  |             |  |
|                                                                | Salinity (ppt)             | 0.O                  |             |  |
|                                                                | Magnetic Declination (deg) | 0.0                  |             |  |
|                                                                | <b>Track Reference</b>     | Bottom-Track         |             |  |
|                                                                | <b>Depth Reference</b>     | <b>Vertical Beam</b> |             |  |
|                                                                | Coordinate System          | <b>ENLI</b>          |             |  |
| Step 4: Discharge Measurement                                  |                            |                      |             |  |
| Modify measurement settings for                                | <b>Start Edge</b>          | <b>Left Bank</b>     |             |  |
| <b>Change Measurement Settings</b><br>۰                        | Rated Discharge (m3/s)     | 0.0                  |             |  |
|                                                                | Measurement Quality        |                      |             |  |
| Step 5: Recorder                                               |                            |                      |             |  |
| Total Space: 7.26 GB Free Space: 7.19 GB (98% Free)            | <b>Name</b>                | Date                 | <b>Size</b> |  |
| · Download all files                                           | RiverAdp_193.ydff<br>F     | 2009/02/05 07:53:44  | 13.58 MB    |  |
| · Download selected files<br>• Format Recorder                 | RiverAdp_189.ydff<br>п     | 2009/02/04 10:34:02  | 26.96 KB    |  |
|                                                                |                            |                      |             |  |
|                                                                | F<br>RiverAdp_177.ydff     | 2009/01/14 11:06:44  | 28.32 KB    |  |

**Figura 28. Guia do Sistema que segue a Conexão**

### **6.6. Informação do Local**

A informação do Local pode ser entrada clicando **Change Site Information**. Isto abre uma janela que permite você entrar os detalhes específicos do Local (Figura 29). O número máximo de caracteres permitido para cada campo de dados está indicado entre parênteses. Entrar mais caracteres do que o máximo permitido vai gerar uma mensagem de erro, e solicitará a você para entrar a informação dentro do número de caracteres alocado. Esta informação não pode ser alterada durante o pós processamento.

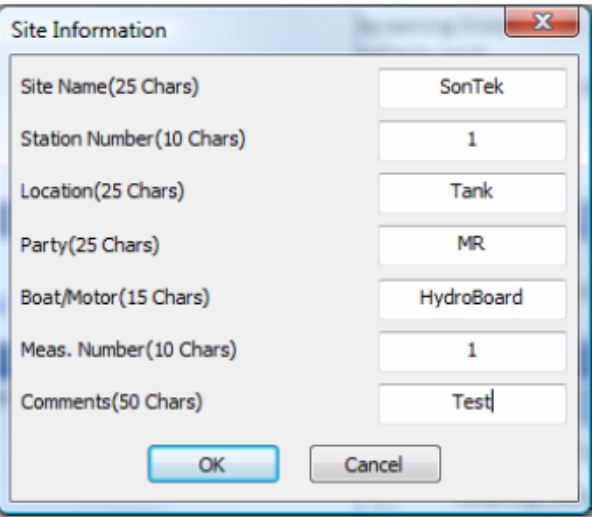

**Figura 29. Menu de Informação do Local**

**6.7. Ajustes do Sistema** Os Ajustes do Sistema são específicos para o local de medida. A informação é introduzida clicando em "**Change System Settings**". Isto irá permitir entrar as informações de ajuste para o local bem como selecionar a Referencia de Acompanhamento (Track Reference), a Referência de profundidade (Depth Reference) e Sistema de Coordenadas. Na Figura 30 é apresentado o Menu de ajuste do Sistema. Esta informação pode ser alterada durante o pos processamento. Os dados alterados no pós processamento serão indicados em texto verde. A seguir está uma explicação de cada campo no **menu** de **Ajuste do Sistema (System Settings)**.

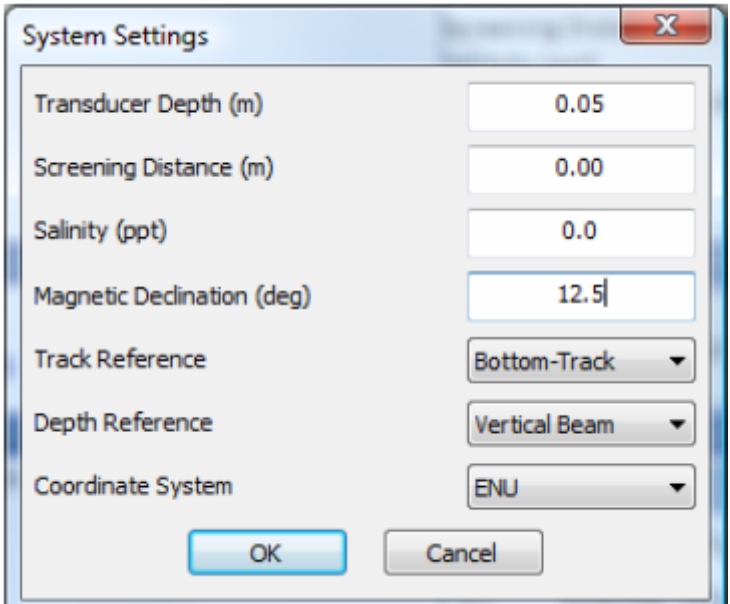

**Figura 30. Menu de Ajuste do Sistema** 

**Profundidade do Transdutor**– Esta é a distancia (m) que o transdutor de feixe vertical está submerso. A Figura 31 contém um diagrama básico que apresenta a face do transducer do ADP submersa em água. A profundidade do Transdutor corresponde à profundidade de água que a face do transdutor está submersa.

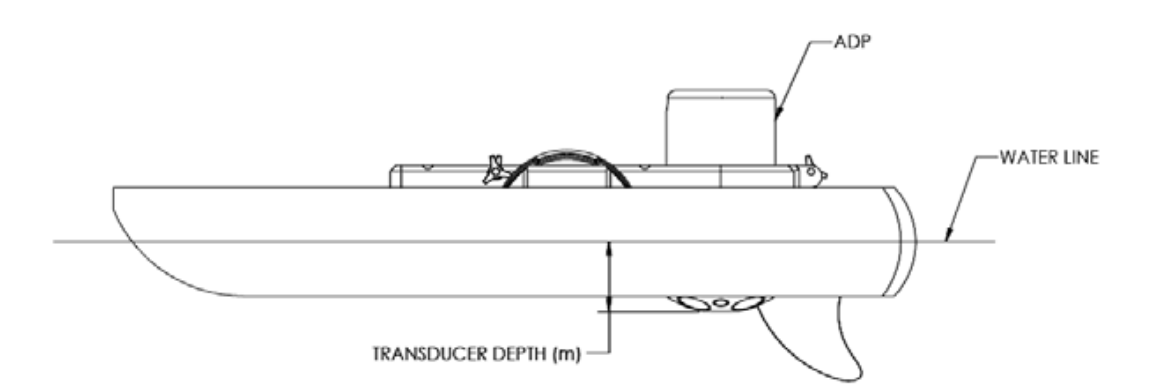

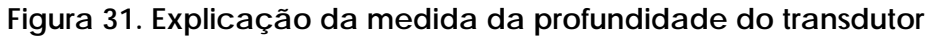

**Distância de Inicio de Varredura (Screening) –** Esta é a distância abaixo da face do ADP a partir da qual você quer iniciar a coleta de dados em lugar de confiar no ajuste default do instrumento. Em essência este ajuste permite você programar o ADP para iniciar a coleta de dados abaixo de certo ponto. Isto é primariamente usado para aplicações de cima de um barco nas quais a distância de início de varredura pode ser ajustada para evitar perturbação do escoamento devido a esteira do barco.

**Salinidade** – Este parâmetro definido pelo usuário permite corrigir a velocidade do som na água com base na salinidade (em partes por mil, ppm, ou ppt, em inglês) na face do ADP. Um valor representativo das condições locais da água deve ser entrado manualmente para evitar potencial erro de cálculo. Para referência, o range de salinidade é entre 0 ppm (ppt) (água doce) a 34.5 ppm (ppt) (água do mar). A temperatura da água é também um fator para o cálculo da velocidade do som na água. O ADP tem um sensor de temperatura embutido que automaticamente compensa este efeito.

**Declinação Magnética** – Na superfície da Terra, uma bússola calibrada indica o Norte magnético em vez do Norte geográfico. A diferença angular entre estas duas direções é chamada declinação magnética (também conhecida como variação, variação magnética, ou variação da bússola). A declinação magnética varia em função da superfície da Terra e do tempo. A bússola do ADP é calibrada na fábrica; entretanto, a calibração é requerida em cada local para remover qualquer interferência magnética. A calibração da bússola vai no mínimo fornecer medida de melhor acurácia. O angulo de declinação magnética (θ) pode ser encontrado em mapas, como o apresentado na Figura 32. Fontes de valores da declinação Magnética podem também ser encontradas em páginas da internet.

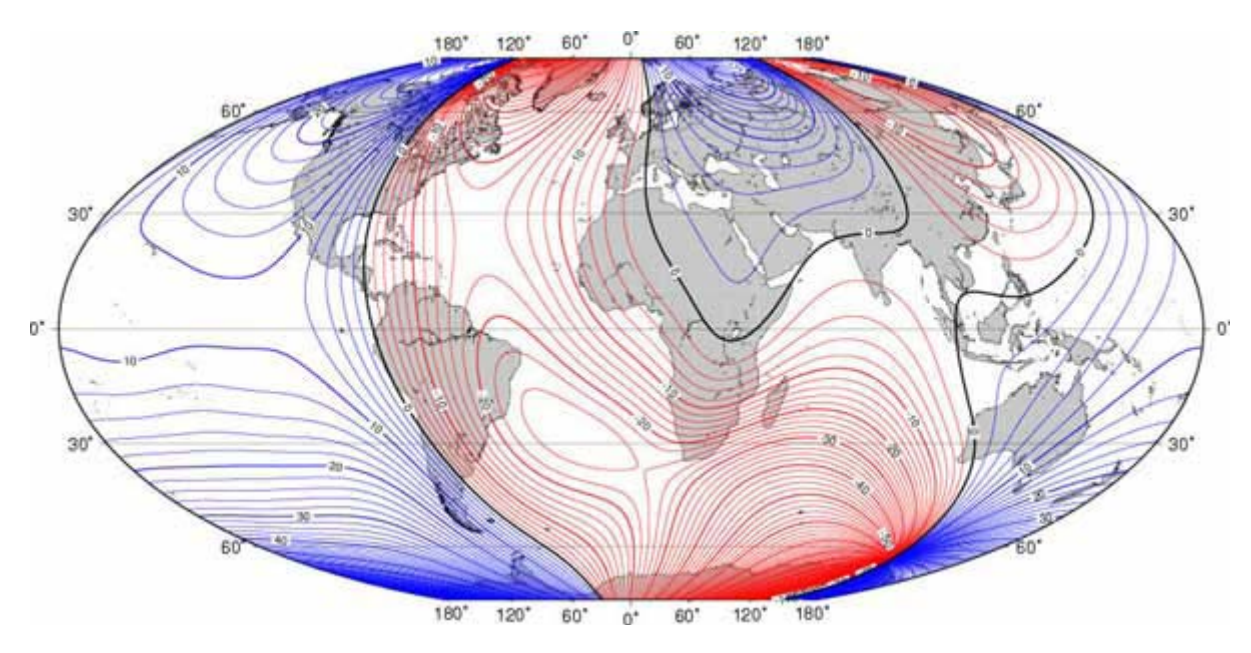

**Figure 32. Mapa da Declinação Magnética do mundo** 

**Referência de Trilha** – Este é um menu para selecionar a referência apropriada de trilhagem. Todas as referências de trilhagem serão disponíveis para análise ou para recalcular a descarga no pós processamento. Há quatro opções:

**Trilhagem do Fundo**: O ADP usa o comportamento da trilhagem de fundo para medir a velocidade de um barco relativo ao fundo do rio. A velocidade do barco é então subtraída da velocidade da água medida para fornecer o perfil de velocidades absoluto da água independente do movimento do barco. Este é a única referência de trilhagem disponível para sistemas sem um GPS, opcional.

**CGPGA**: O ADP usa o string GGA dos dados do GPS para informação de referência e para coordenar os dados de navegação. Isto somente é disponível para sistemas configurados com uma opção GPS. Este é o método de mais alta qualidade e de maior acuidade e aplica dados RTK (cinemática de tempo real).

**GPVTG**: O ADP usa a string VTG dos dados do GPS para informação de referência, velocidade e dados de altitude (opcional, disponível somente se GPS é usado com o sistema). Este método aplica dados de qualidade do GPS Diferencial e deveria ser usado quando os dados RTK não são disponíveis.

**Sistema**: O ADP referencia todas as velocidades somente para ele próprio. Isto deve ser usado somente em aplicações especializadas por usuários experientes. Não é *recomendado* para medidas de descarga a partir de um barco em movimento.

**Referência de profundidade** – Este é um Menu deslizante que tem duas opções para determinar a profundidade da água. Ambas as opções estão disponíveis para pós processamento, entretanto você pode decidir qual é a medida default.

**Feixe Vertical**: Este é uma sonda de eco altamente acurada que fornece dados usados para determinar a profundidade da água.

**Trilhagem do Fundo**: Esta opção usa dados dos quatro feixes angulados para determinar a profundidade da coluna de água usando a média das profundidades de cada feixe.

**Sistema de Coordenadas -** Este menu deslizante tem três opções. Todas as três opções são disponíveis para pós processamento; entretanto você pode ajustar o default para as medidas.

**ENU**: Este é o sistema de coordenadas tradicional East, North, and Up (Leste,Norte e para cima).

**Sistema**: Este sitema de coordenadas usa o ADP como referência. Usado só para teste interno.

**XYZ**: Este é um sistema de coordenadas tridimensional de "posição relativa" usado somente para aplicações especializadas por usuários experientes.

### **6.8. Ajustes de Medida**

Os ajustes de medida podem ser introduzidos clicando "**Change Measurement Settings**". Eles são aplicados à medida especifica da descarga. A informação deste menu (Figura 33) pode ser alterada no pós processamento. Abaixo tem uma explicação dos campos para a janela dos Ajustes de Medida.

**Borda de Inicio (Start edge)** – Entre com a borda de inicio default para medida da descarga (Margem direita ou esquerda).

**Rated Discharge** – Entre uma rated discharge pré ou pós medida. Esta informação é útil para análise e avaliação dos dados no pós processamento.

**Qualidade da medida** – Usada com uma entrada qualitativa no pós processamento para calcular a qualidade da medida da descarga.

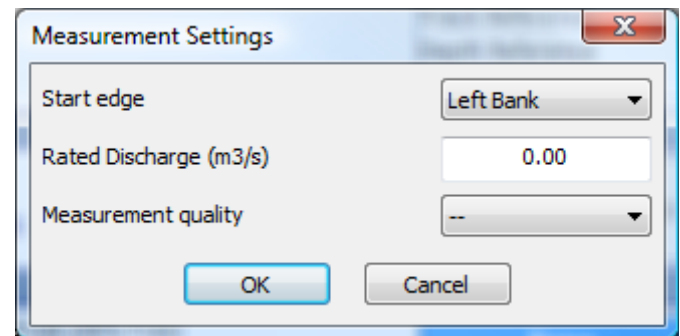

**Figura 33. Menu dos Ajustes de Medida** 

### **6.9. Testes de Pré Medida e Utilidades**

Os passos descritos a seguir são usados para testar o hardware do RiverSurveyor antes de fazer uma medida. Os testes pré memedida devem ser feitos antes de cada medida de descarga para assegurar a funcionalidade do hardware do RiverSurveyor para coleta de dados.

### **6.9.1.** *Calibração da Bússola*

Uma Calibração da bússola é necessária antes de cada medida de descarga para compensar o campo magnético especifico do local. Para fazer uma calibração da bússola, clique o link "**Compass Calibration**" no menu "**Utilities**" e clique "**Start"** na janela (Figura 34). Rotacione o ADP por dois círculos completos enquanto varia os Ângulos de pitch e roll. É importante calibrar a bússola no Barco ou montagem e tão perto do local de medida quanto possível. Certifique-se de remover qualquer dispositivo Mobile (incluindo qualquer dispositivo Mobile operando o sistema), PDAs ou outros objetos metálicos da área antes da calibração.

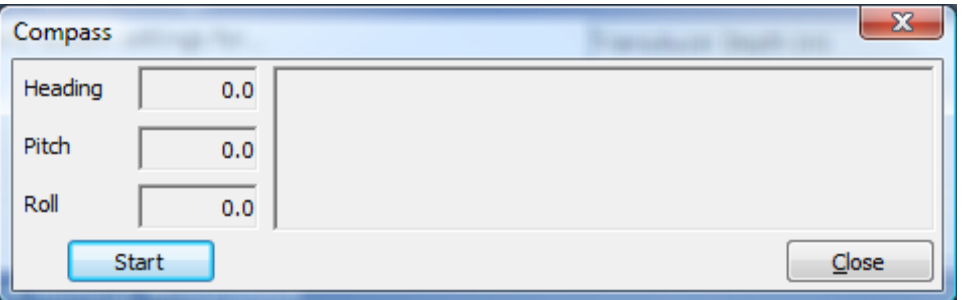

**Figura 34. Janela de Calibração da Bússola**

Clique "**Stop"** após completar o procediemnto de calibração da bússola. Os resultados da calibração e score (Figura 35) são disponibilizados na janela. Usando o exemplo abaixo, o score da calibração é M6.49Q9. O "value" M deve ser sempre menor que 10 e o "value" Q seria sempre muito alto (baseado na escala de 1-10). Se o resultado é qualquer coisa outra do que "Pass" o processo deve ser repetido. Um arquivo é salvo para procedimento9s de controle de qualidade no seguinte diretório:

C:\Documents\SonTek Data\YYYY\_MM\_DD\CompassCal

Em que YYYY\_MM\_DD é o formato para ano, mês e dia.

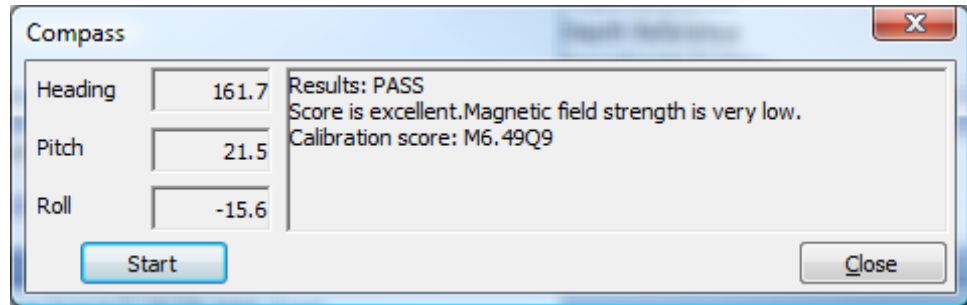

**Figura 35. Janela do Score da Calibração**

### **6.9.2.** *Teste do Sistema*

O Teste do Sistema realiza uma série de checagens para confirmar se a bateria, bússola, registrador e sensor de temperatura estão em boas condições de operação. Clique "**Start"** para iniciar o teste (Figura 36). O teste tipicamente leva 60 segundos e apresenta uma janela de diálogo indicando um teste do sistema do tipo Passa ou Falha. Uma falha indica que uma ação do usuário é requerida para assegurar a funcionalidade apropriada do sistema.

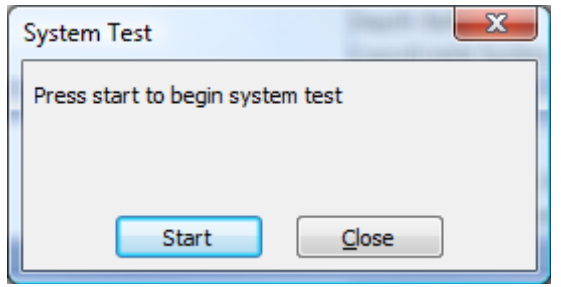

**Figura 36. Janela do Teste do Sistema**

Abaixo uma lista das seguintes mensagens de Falha do sistema:

Voltagem da bateria do Sistema < 12 volts Bússola do Sistema não está funcionando Cartão SD (memória) do Sistema não está funcionando Sensor de Temperatura não está funcionando

### **6.9.3.** *Acerto do Relógio*

O "**Set Time**" permite a você verificar e acertar a hora usada para medida de descarga. A Janela que aparece permite você clicar para marcar o box para usar a hora do PC ou acertar a hora manualmente (Figura 37). Clique o botão "**Set Time"** para aplicar o ajuste do tempo e feche a janela.

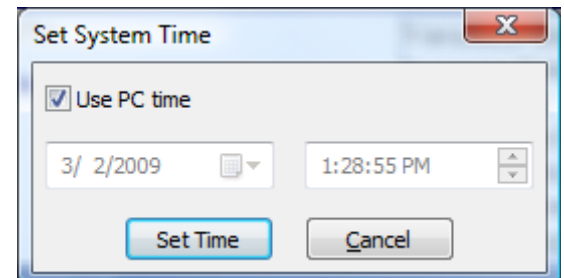

**Figura 37. Janela de ajuste da hora do sistema System Time Window** 

### **6.9.4.** *Verificação do Feixe (Beam Check)*

A verificação do Feixe apresenta o SNR (Signal to Noise Ratio ou Relação Sinal Ruído) de cada feixe versus range. Clique no link **BeamCheck** para iniciar a utilidade. Uma janela deslizante (Figura 38) aparecerá mostrando o número de série do sistema e a frequência do feixe selecionado.

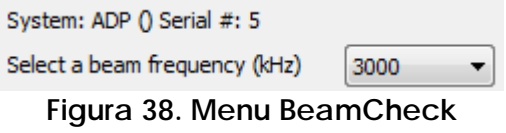

A verificação do Feixe vai iniciar automaticamente para a frequência selecionada do feixe apresentando um gráfico de cada Feixe (Figura 39). As outras frequências podem ser selecionadas do Menu deslizante enquanto o sistema roda.

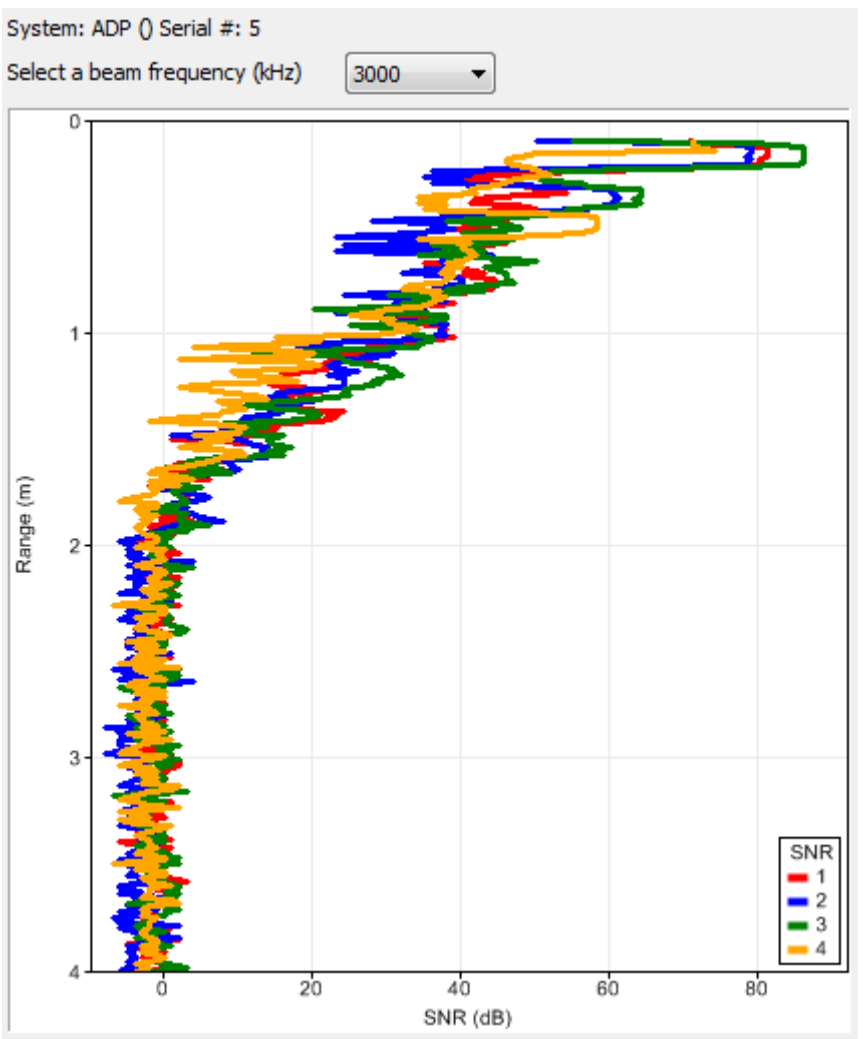

**Figura 39. Gráfico da verificação do Feixe (BeamCheck)** 

### **6.9.5.** *Update do Firmware*

Este item permite ao usuário fazer o update do firmware a partir da janenela de utilidades selecionando um arquivo do PC. Tipicamente os usuários podem fazer o download dos novos arquivos do firmware (extensão .a79) da página da SonTek. Após encontrar o arquivo no PC, selecione "**Open**" para carregar o arquivo de firmware para o ADP. Depois que o up-date é carregado, tenha certeza que a versão do firmware é a correta na Guia **Systems**.

### **6.9.6. Opção de GPS da** *SonTek*

A opção GPS SonTek fornece informação sobre as opções disponíveis. Clicando esta opção no Menu **Utilities** fornece um modo de verificar as opções disponíveis de GPS. Se a opção GPS não está disponível, esta situação será indicada numa janela de diálogo. Se a aplicação SonTek GPSRTK é RTK e você quer mudar para Diferencial (DGPS), clique **change to Diff**. Mudando de Diferential GPS para RTK o GPS trabalha da mesma maneira (Figura 40). É importante notar que a opção DGPS SonTek não é diretamente compatível com a opção RTK GPS SonTek pois ela requer um hardware mais avançado. Também

não há capacidade de integrar a estação de margem para correção do GPS diferencial.

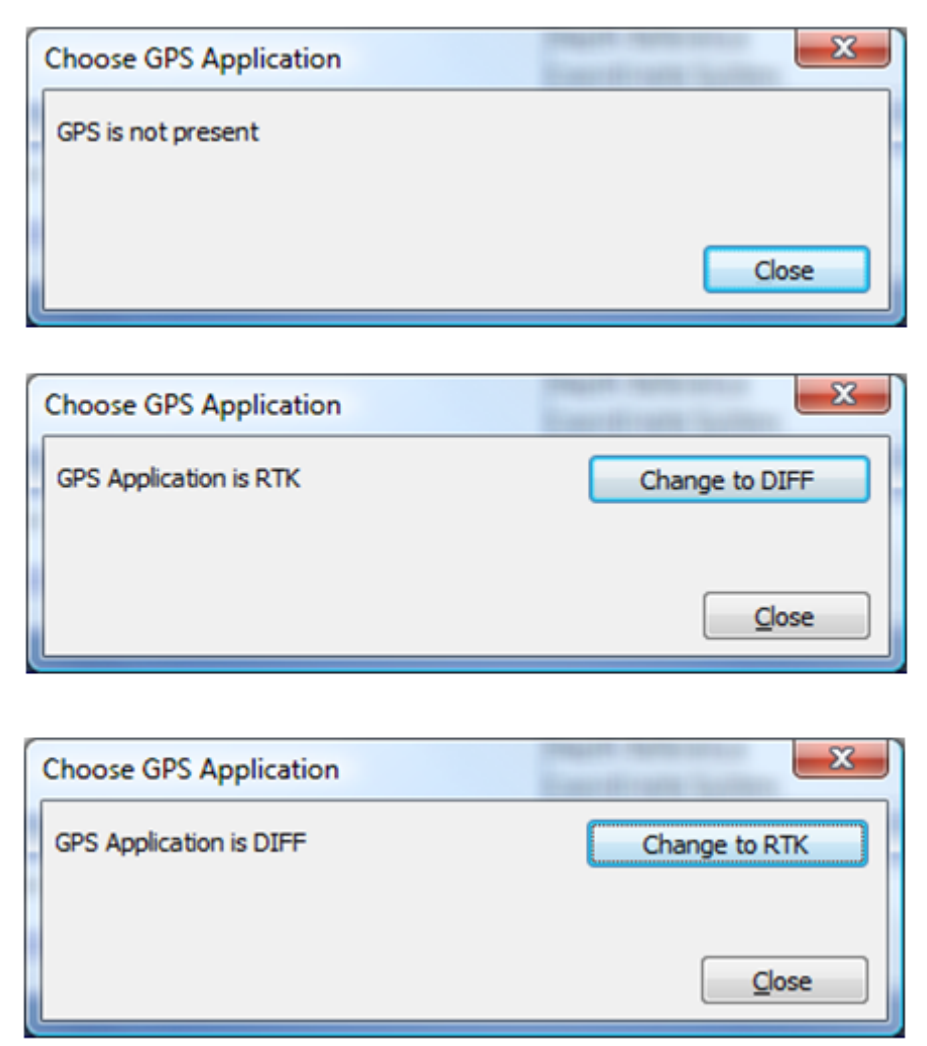

**Figure 40. SonTek GPS option menus**

### **6.10. Registrador**

O Menu **Recorder** é fornecido na guia **Systems** e prove um maneira de gerenciar os arquivos armazenados do cartão de memória de 8 GB. Você pode baixar todas ou uma seleção dos arquivos usando as opções apresentadas na janela **Recorder**.

**Download all files** – faz o download de todos os arquivos do registrador.

**Download selected files** – permite voce selecionar arquivos usando a caixa de seleção próxima ao nome do arquivo. Simplesmente selecione os arquivos para baixar e então clique em **Download selected files**.

**Format Recorder** – Limpa a memória do registrador apagando todos os arquivos.

Tenha certeza de que há memória disponível no registrador antes iniciar uma medida de descarga. Sugere-se baixar todos os arquivos e formatar o registrador entre locais de medida. No mínimo, todos os arquivos devem ser baixados e o registrador formatado no final do dia.

**Importante:** Para completer qualquer pós processamento nos dados gravados, o(s) arquivo(s) precisam ser baixados do ADP e abertos no software *RiverSurveyor Live para PC*.

### **6.11. Coleta de dados**

Após completar os testes pré medidas e initial entradas específicas do local para configurar o Sistema, você pode iniciar o procedimento de medidas. O software provê um procedimento passo a passo delineado abaixo. cada passo é explicado em detalhes nas seções seguintes. A Figura 41 apresenta os conceitos chaves para executar uma medida de descarga.

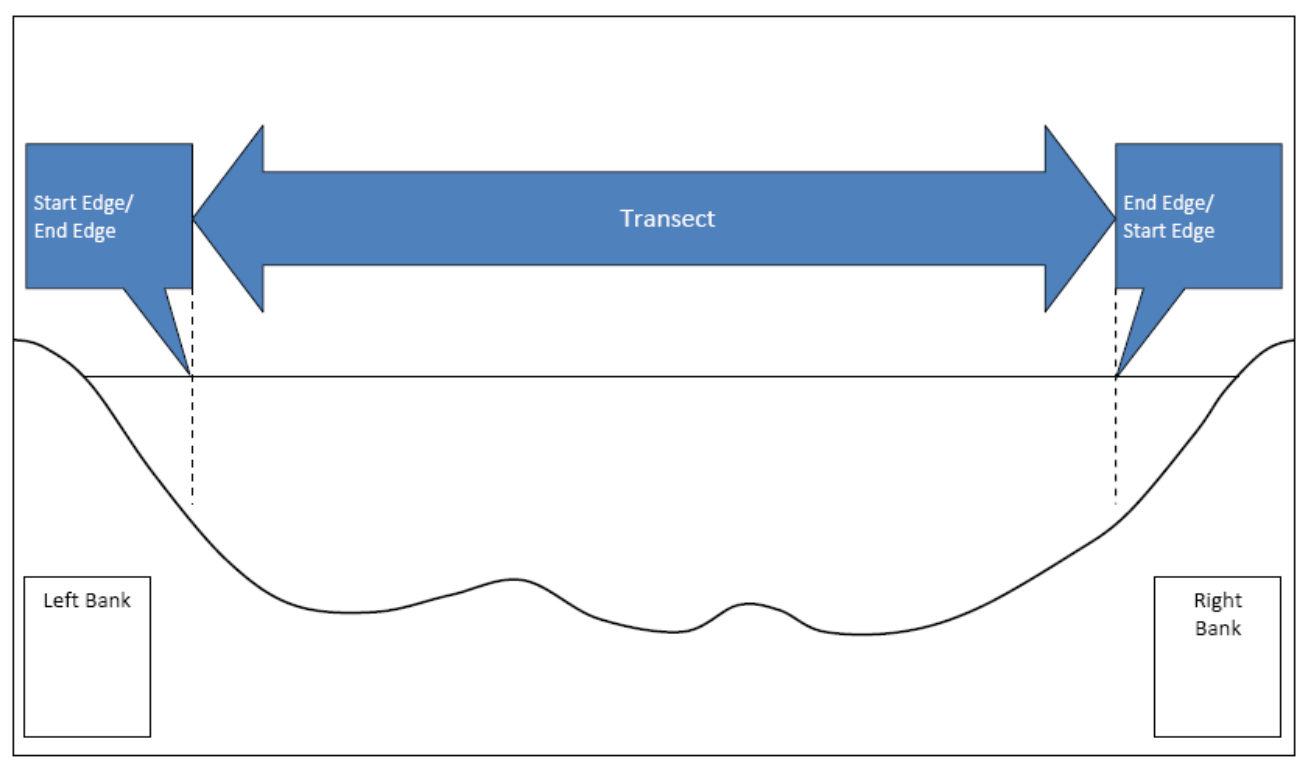

**Figura 41. Passos para realizar uma Medida de Descarga** 

### **6.11.1.** *Iniciar o System*

Clique o botão **Start a Measurement (F5)** para inicar a coleta de dados. Na Figura 42 é mostrado onde esse botão está localizado na Guia **System**. Note que isto não registra nenhum dado. Em vez disso ele permite que os dados do sistema sejam vistos para assegurar-se que o sistema está operando corretamente. Cetifique-se que todos os indicadores (mostrados no topo a esquerda) são todos válidos (nenhum vermelho). Posicione o barco na borda de partida do transecto.

#### SonTek/YSI

| <b>RiverSurveyor Live</b>       |                     |                                                                                                    |                                          |                      | $\Box$ $\alpha$  |
|---------------------------------|---------------------|----------------------------------------------------------------------------------------------------|------------------------------------------|----------------------|------------------|
|                                 |                     | 3 3 X 1 0 3 0 3 20090116100833 3 COM1 57600                                                                  |                                          |                      |                  |
|                                 | I.<br>$\rightarrow$ | <b>Start Here</b>                                                                                            |                                          |                      |                  |
| <b>GGAWTG</b>                   |                     | This page is a quick step-by-step guide to successfully completing a discharge measurement                   |                                          |                      |                  |
| System                          |                     | Complete each of the steps below in order and then press the Start Measurement button when you are finished. |                                          |                      |                  |
| Process<br>Step                 |                     | <b>Step 1: Site Information</b>                                                                              |                                          |                      |                  |
| Sample                          |                     | Enter information to better describe the site and measurement conditions.                                    | Site Name                                |                      |                  |
| Time                            |                     | • Change Site Information                                                                                    | Station Number                           |                      |                  |
| Duration                        |                     |                                                                                                    | Location<br>Party                        |                      |                  |
| Voltage (V)                     |                     |                                                                                                    | Boat/Motor                               |                      |                  |
| Settings                        |                     |                                                                                                    | Meas, Number                             |                      |                  |
| Track Reference                 | Sottom-Track        |                                                                                                    | Comments                                 |                      |                  |
| Depth Reference                 | Verbcal Beam        | <b>Step 2: System Configuration</b>                                                                          |                                          |                      |                  |
| Coordinate System               | ENJ                 |                                                                                                    | System Type                              | ADP                  |                  |
| Summary<br>Total Q (m3/s)       |                     |                                                                                                    | Serial Number                            | 128                  |                  |
| Boat Speed (m/s)                |                     |                                                                                                    | Firmware Version                         | 0.61                 |                  |
| Track (m)                       |                     | <b>Step 3: System Settings</b>                                                                               |                                          |                      |                  |
| DMG (m)                         |                     | Modify system settings for.                                                                                  | Transducer Depth (m)                     | 0.00                 |                  |
| Depth (m)                       |                     | · Change System Settings                                                                                     | Salinity (ppt)                           | 0.0                  |                  |
| $x$ Cells                       |                     |                                                                                                    | Magnetic Declination (deg)               | 0.0                  |                  |
| WaterTrack                      |                     |                                                                                                    | Track Reference                          | Bottom-Track         |                  |
| Mean Vel (m/s)                  |                     |                                                                                                    | Depth Reference<br>Coordinate System     | Vertical Beam<br>ENU |                  |
| <b>BottomTrack</b>              |                     |                                                                                                    |                                          |                      |                  |
| VB Depth (m)<br>BT Depth (m)    |                     | Step 4: Discharge Measurement                                                                                |                                          |                      |                  |
| <b>CPS</b>                      |                     | Modify measurement settings for                                                                              | Start Edge<br>Rated Discharge (m3/s)     | Left Bank<br>0.0     |                  |
| Satelites                       |                     | . Change Measurement Settings                                                                                | Measurement Quality                      | u                    |                  |
| GPS Quality                     |                     | Step 5: Recorder                                                                                             |                                          |                      |                  |
| $OC$ -BC                        |                     | Total Space.7.33 GB Free Space.7.07 GB (96% Free)                                                            |                                          |                      |                  |
| D(BT) (D(GPS)                   |                     |                                                                                                    | Bame                                     | Date                 | Star.            |
|                                 |                     | · Download all files<br>· Download selected files                                                            | D<br>20090123154132.nv                   | 2009/01/23 15:42:07  | 123.03KB         |
|                                 |                     | · Format Recorder                                                                                            | O<br>RiverAdo_029.ydff                   | 2009/01/23 15:41:52  | 61.52 KB         |
|                                 |                     |                                                                                                    | $\Box$<br>RiverAdo_027.ydff              | 2009/01/22 11:18:02  | $25.45 \times 3$ |
|                                 |                     |                                                                                                    |                                          |                      |                  |
|                                 |                     | <b>Step 6: Utilities</b>                                                                                     |                                          |                      |                  |
|                                 |                     | · Compass Calibration                                                                                        | · System Test                            |                      |                  |
|                                 |                     | · Set Time<br>· BeamCheck                                                                                    | · Update firmware<br>· SonTek GPS Option |                      |                  |
| <b>Start a Measurement [F5]</b> |                     |                                                                                                    |                                          |                      |                  |
|                                 |                     |                                                                                                    |                                          |                      |                  |
|                                 |                     |                                                                                                    |                                          |                      |                  |
|                                 |                     |                                                                                                    |                                          |                      |                  |
|                                 |                     |                                                                                                    |                                          |                      |                  |
|                                 |                     |                                                                                                    |                                          |                      |                  |
|                                 |                     |                                                                                                    |                                          |                      |                  |
|                                 |                     |                                                                                                    |                                          |                      |                  |
|                                 |                     |                                                                                                    |                                          |                      |                  |
|                                 |                     |                                                                                                    |                                          |                      |                  |
|                                 |                     |                                                                                                    |                                          |                      |                  |
|                                 |                     |                                                                                                    |                                          |                      |                  |
|                                 |                     |                                                                                                    |                                          |                      |                  |
|                                 |                     |                                                                                                    |                                          |                      |                  |
|                                 |                     |                                                                                                    |                                          |                      |                  |
|                                 |                     |                                                                                                    |                                          |                      |                  |
|                                 |                     |                                                                                                    |                                          |                      |                  |
|                                 |                     |                                                                                                    |                                          |                      |                  |
|                                 |                     |                                                                                                    |                                          |                      |                  |
|                                 |                     |                                                                                                    |                                          |                      |                  |
| <b>Philadelphia</b>             |                     |                                                                                                    |                                          |                      |                  |

**Figura 42. Coleta de Dados – Iniciar uma Medida (F5)**

### **6.11.2. Borda Inicial (***Start Edge)*

Clique o botão **Start Edge** (or **F5**) como mostrado na Figura 43 e colete no mínimo 10 amostras da borda. A janela **Edge** será apresentada na tela (Figura 44) mostrando informações para ambas as bordas. Tente manter o barco tão estacionário quanto possível durante este tempo. Entre as informações da borda inicial na janela de diálogo **Edge** que aparece e pressione **OK**.

### SonTek/YSI

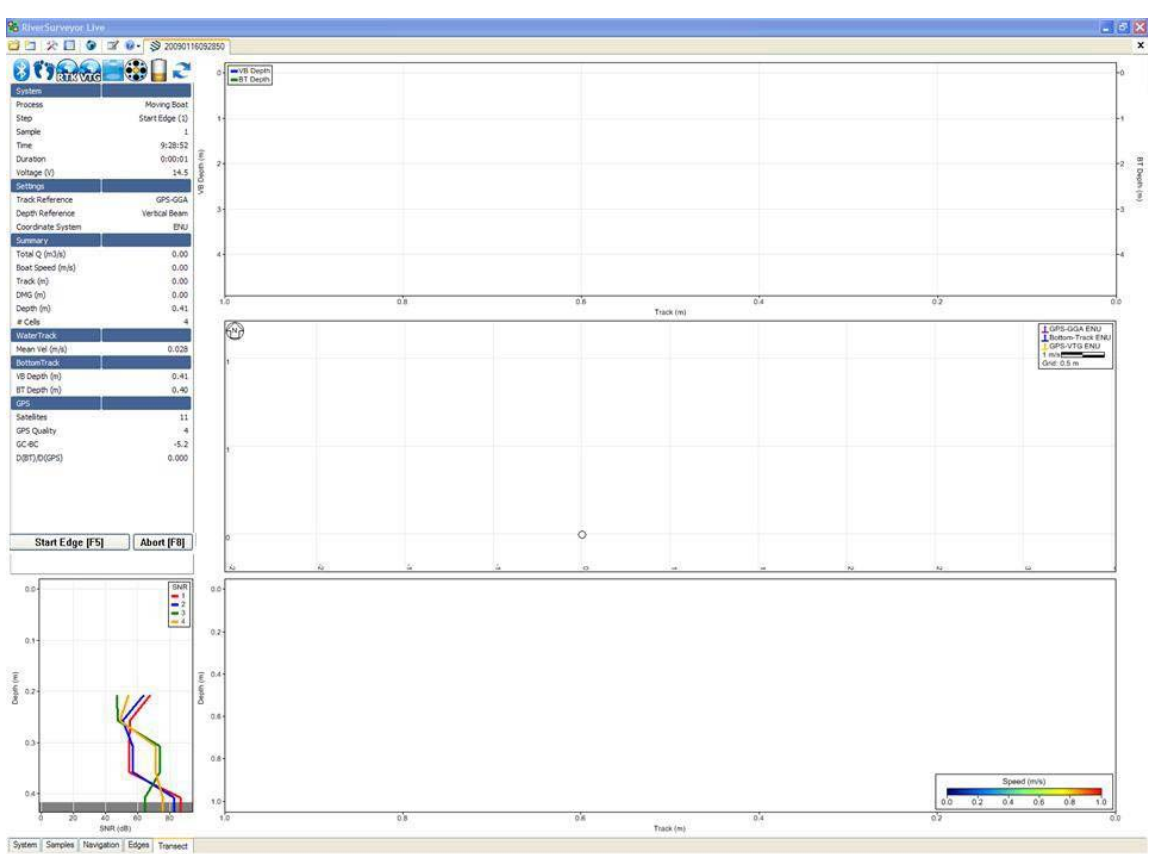

**Figura 43. Coleta de Dados – Borda Inicial (F5)**

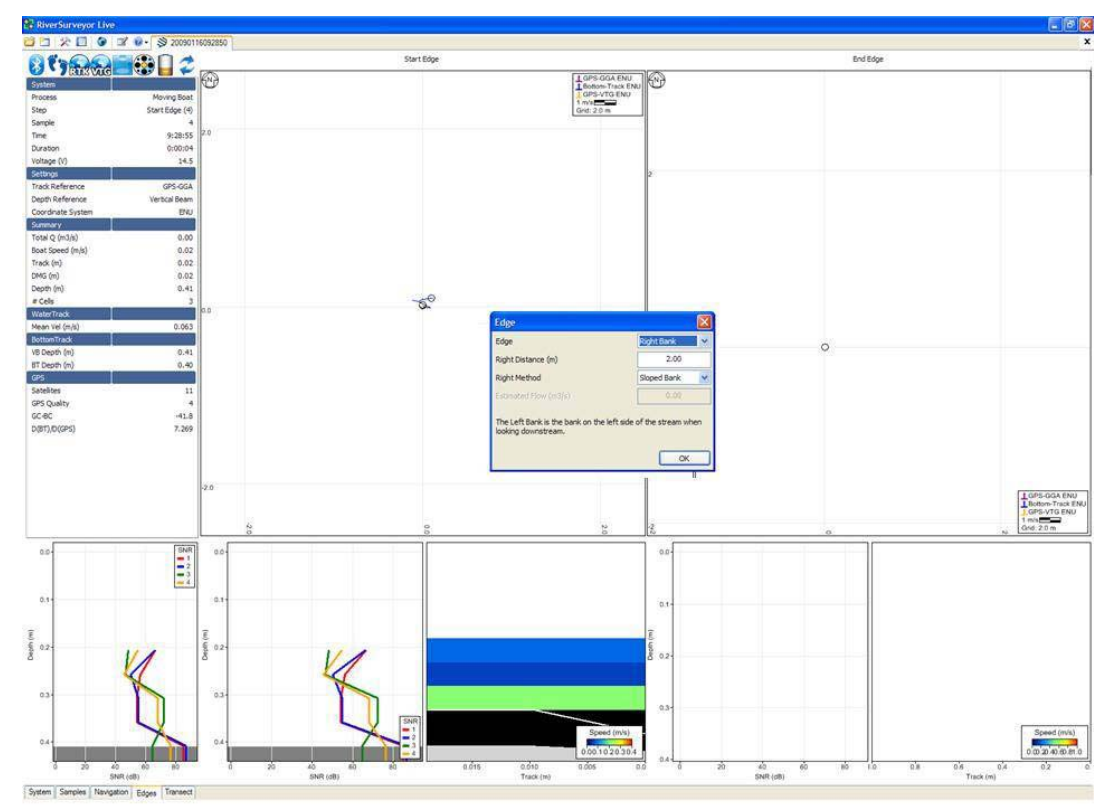

**Figura 44. Coleta de dados –Informação da Borda** 

### **6.11.3.** *Iniciar o Movimento*

Clique o botão **Start Moving** (ou **F5**) e a janela **Transect** (Figura 45) será apresentada na tela. Tente manter a velocidade e direção do barco constantes enquanto ele progride através do rio até a borda final.

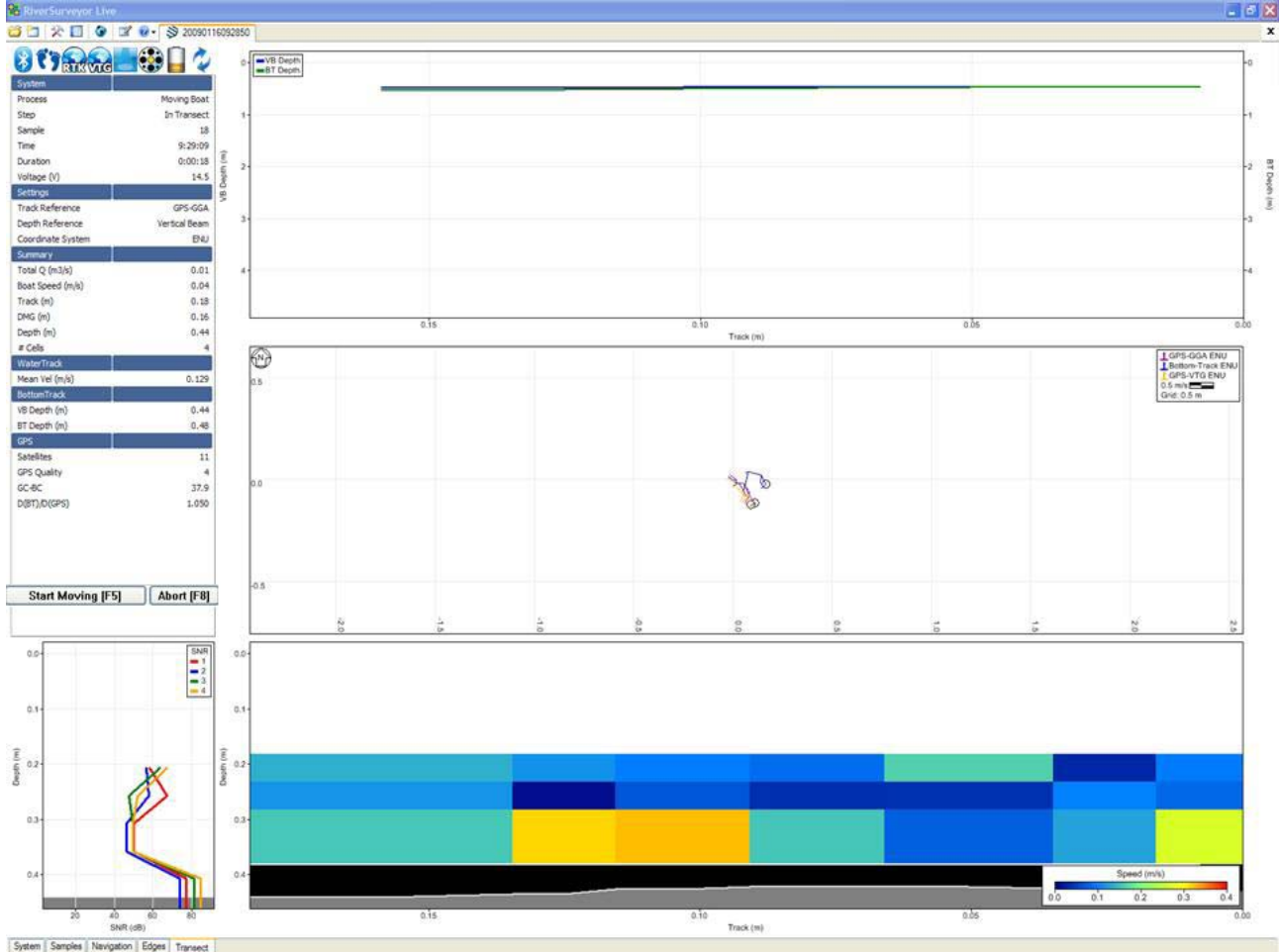

**Figura 45. Coleta de Dados – Iniciar o Movimento**

### **6.11.4.** *Borda Final*

Clique o botão **End Edge** (ou **F5**) quando o barco atingir o limite da margem oposta (Figure 46). Uma caixa de diálogo abrirá para você descrever a Borda Final (Figura 47). Note que a tela muda da Guia **Transect** para a Guia **Edges**. Isto permite a visão detalhada da coleta de dados na borda. Certifique-se de coletar no mínimo 10 amostras na Borda final. Tente manter o barco tão estacionário quanto possível.

SonTek/YSI

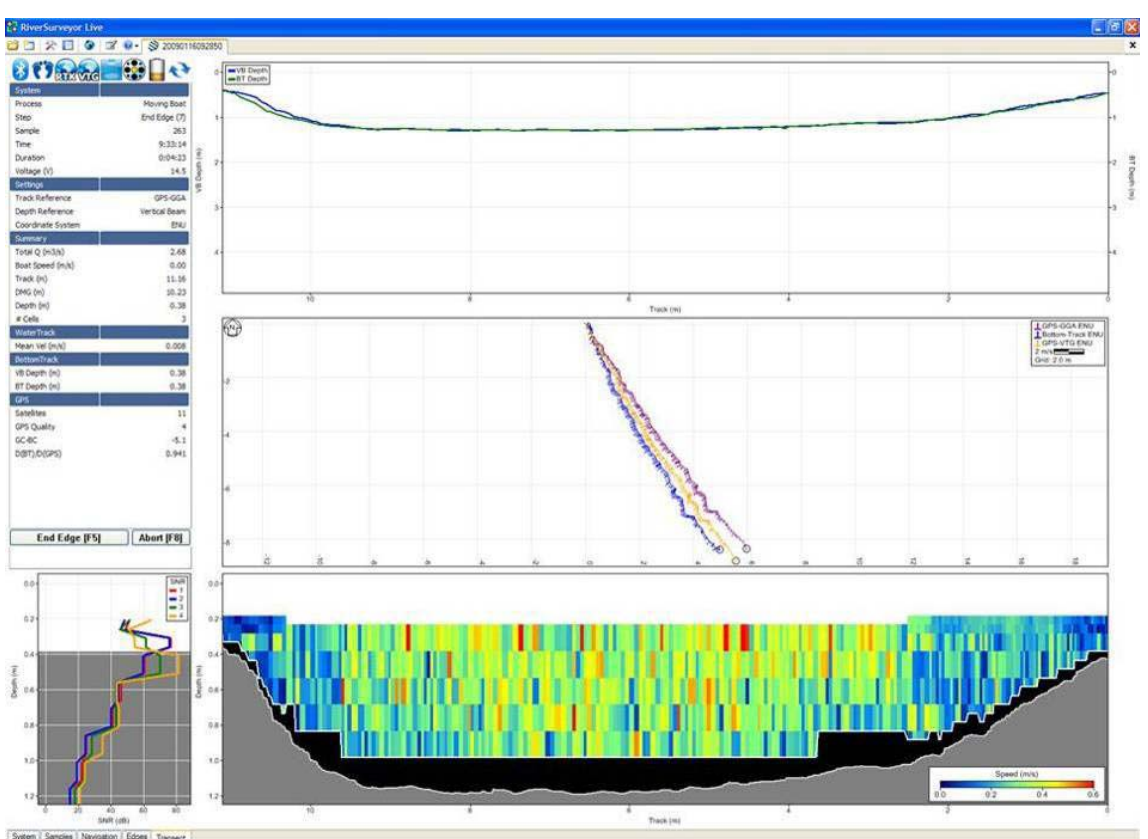

**Figura 46. Coleta de Dados – Borda Final** 

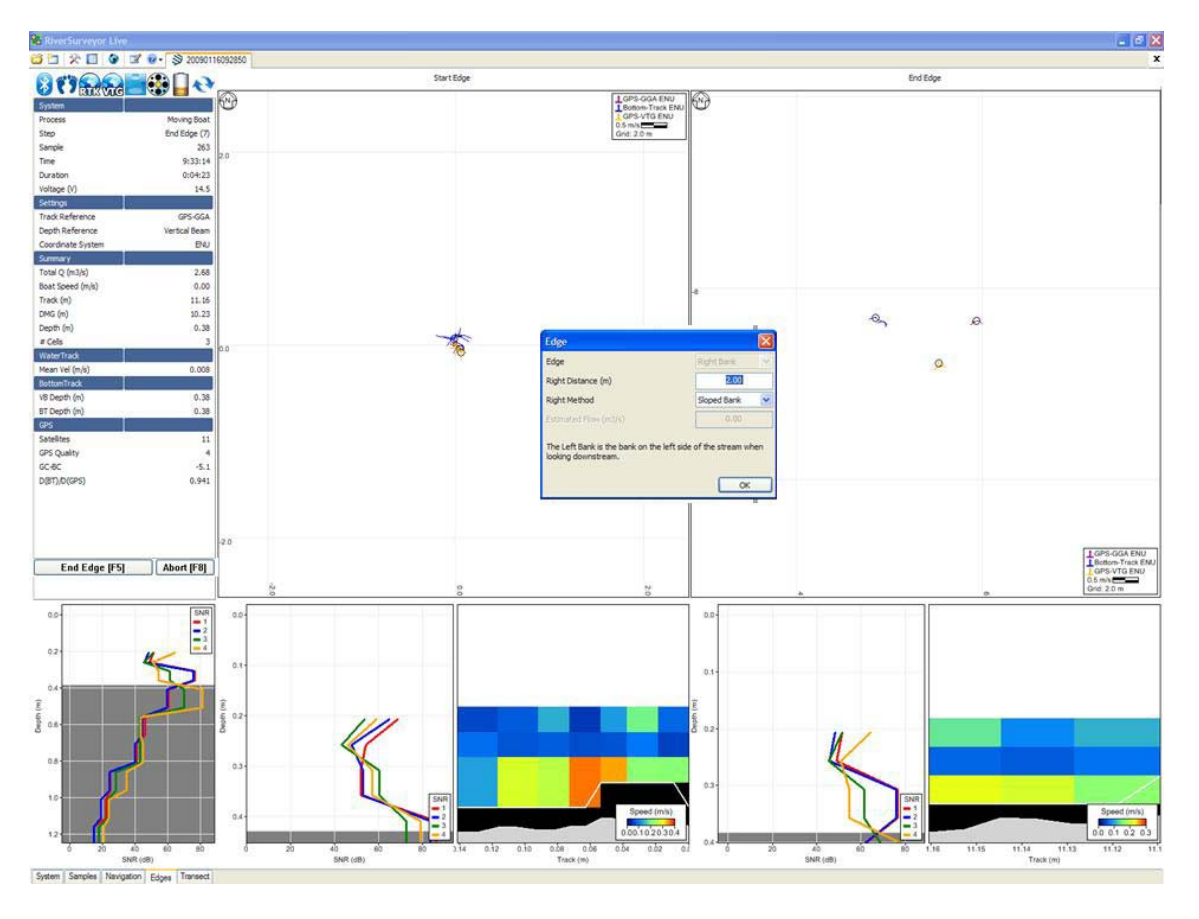

### **Figura 47. Coleta de Dados – Caixa de diálogo da borda final**

### **6.11.5.** *Fim do Transecto*

Clique o botão **End Transect** (Figura 48) após completar a borda final. Isto automaticamente abre uma nova janela de coleta de dados para que você possa iniciar uma nova medida. O sistema ainda está rodando, então se você necessita fazer outra medida, clique no botão **Start Edge** (ou **F5**) para iniciar novamente como instruído na Seção 6.11.2. Se a coleta de dados está completa, clique o botão **Abort** ou pressione F8 para parar. É recomendado ir para a guia **System** e baixar os arquivos de dados gravados depois de completar todas as medidas.

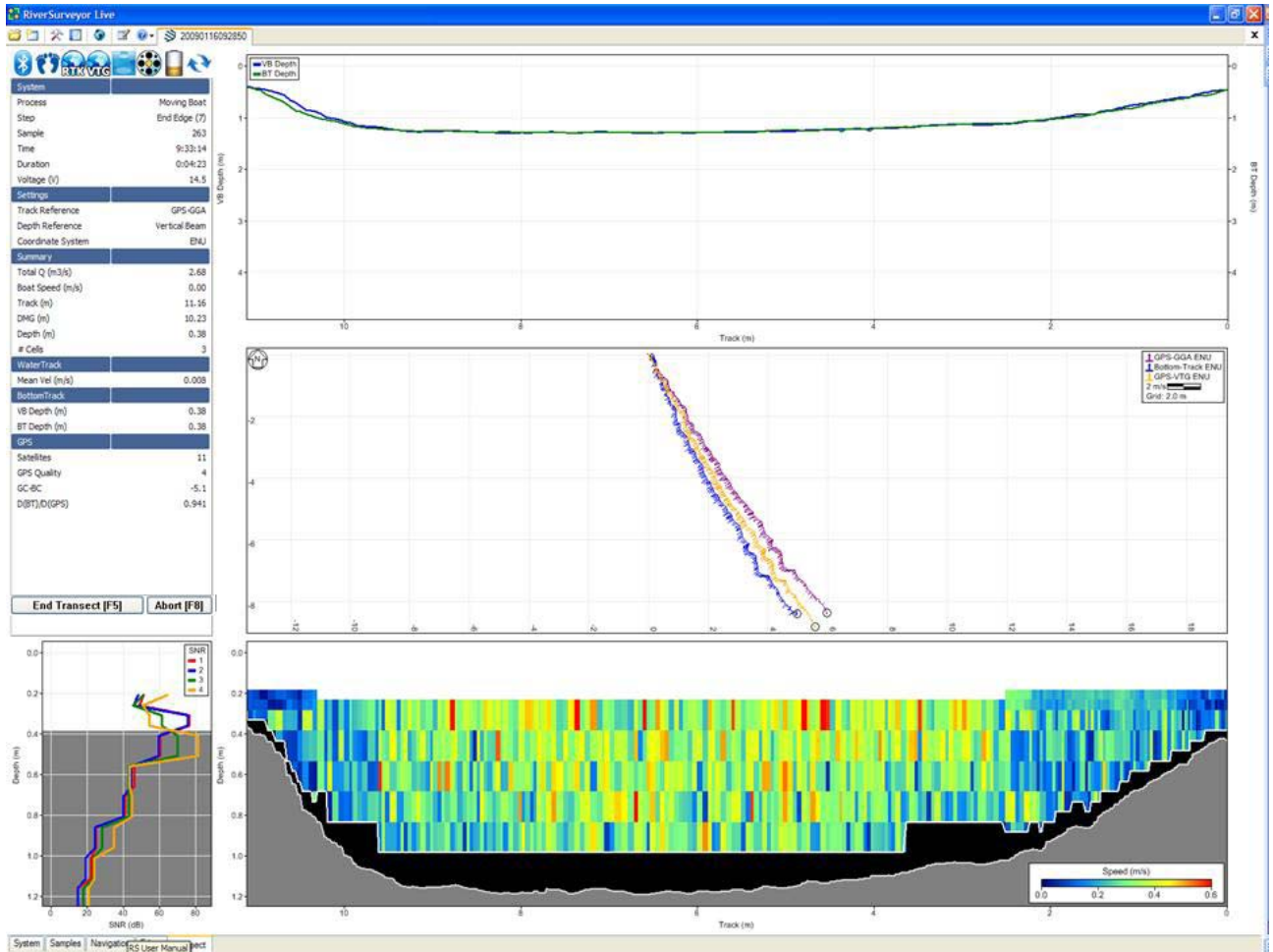

**Figura 48. Coleta de dados – Fim do Transecto**

### **6.12. Sumário da Medida de Descarga**

 Clicando o icone **Discharge Summary**, voce pode mostrar ou esconder a janela do Sumário da Descarga no fundo do desktop. Esta janela apresenta os dados coletados em formato tabular e inclui o ícone de **status** para avaliar a medida (Figura 49). Se desejado, altere o tamanho da janela usando as setas deslizantes quando o ponteiro do mouse é posicionado sobre a borda da janela.

#### SonTek/YSI

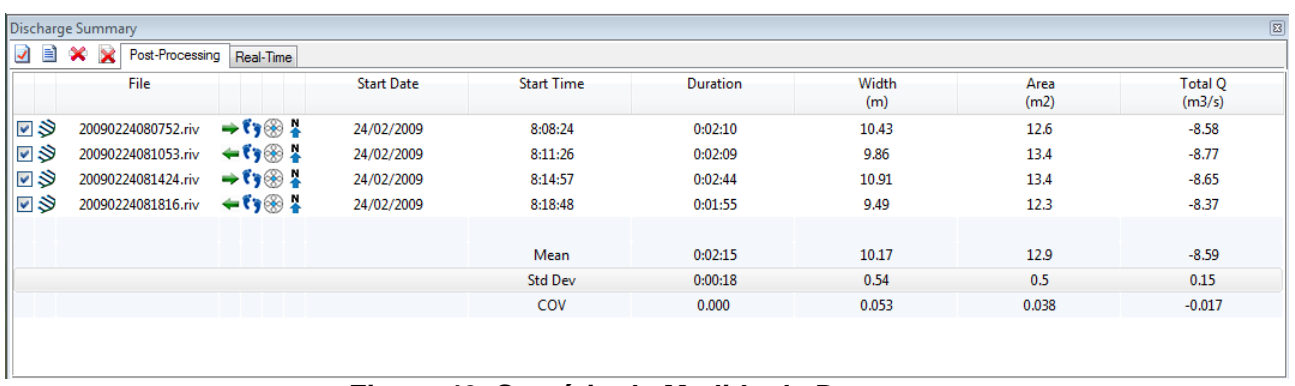

### **Figura 49. Sumário da Medida da Descarga**

Todas as gravações são ordenadas por data/hora com ícones para borda inicial, profundidade, referência de trilhagem e sistema de coordenadas. Todas as gravações podem ser selecionadas ou deselecionadas clicando com o mouse; isto afeta as estatísticas apresentadas e é uma forma rápida e fácil para entender que efeito cada medida tem na média geral das medidas para o Local.

Adicionalmente, você pode selecionar dados para incluir ou excluir do cálculo da descarga simplesmente clicando para ativar ou desativar a Caixa de seleção. O sumário da Medida da Descarga tem as seguintes opções que podem ser usadas no pós processamento:

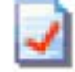

 **Discharge Summary Report**: Gera um relatório para impressora que resume todos os dados usados no cálculo da descarga como também as estatísticas associadas (registros não confirmados não são apresentados).

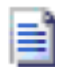

 **Export Discharge Summary to ASCII**: Exporta a informação presente no sumário da medida de descarga para um arquivo ASCII (.txt).

**Delete selected discharge record(s)**: Apaga os registros selecionados (aqueles com marca em vermelho). Estes registros não serão usados para o cálculo da descarga.

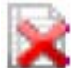

 **Delete all discharge records**: Apaga todos os registros presentes, essencialmente remove todos os transectos para cálculo da descarga.

Os Links entre arquivos abertos e registros no sumário da medida de descarga são como segue:

- **E** Um arquivo aberto vai atualizar seu correspondente registro da descarga com alterações de ajustes ou com alteração no número de amostras.
- **E** Fechar um arquivo mantém o registro apresentado no sumário da medida de descarga, mas o registro não mais será atualizado.
- $\Box$  Apagar o registro corta o link para o arguivo de dados. Para adicionar o registro de volta, o arquivo tem que ser reaberto.
- **E** Clique em um registro para mudar para o correspondente arquivo de dados.
- Apague ou desmarque um registro para recalcular as estatísticas.

## **Seção 8. Revendo Arquivos de Dados /Pós Processamento**

### **8.1. Introdução**

Esta seção é para ser usada como um guia para abrir, visualizar e pós processar arquivos de dados usando o software *River-Surveyor Live para PC*. Uma explicação inicial vai descrever o layout dos dados e as várias visualizações tabulares. Uma descrição detalhada das opções de pós processamento virá a seguir.

### **8.2. Abrindo Arquivos de Dados**

Para abrir e processar dados no *RiverSurveyor Live para PC*, todos os arquivos de dados devem ter a extensão **.riv**. Figura 90 contém três modos para abrir arquivos de dados. Clique o ícone **open file** (the folder) na barra de ferramentas superior para procurar por e selecionar um arquivo. Alternativamente, você pode clicar no link **Open file (Crtl+O)** ou um dos arquivos recentemente vistos.

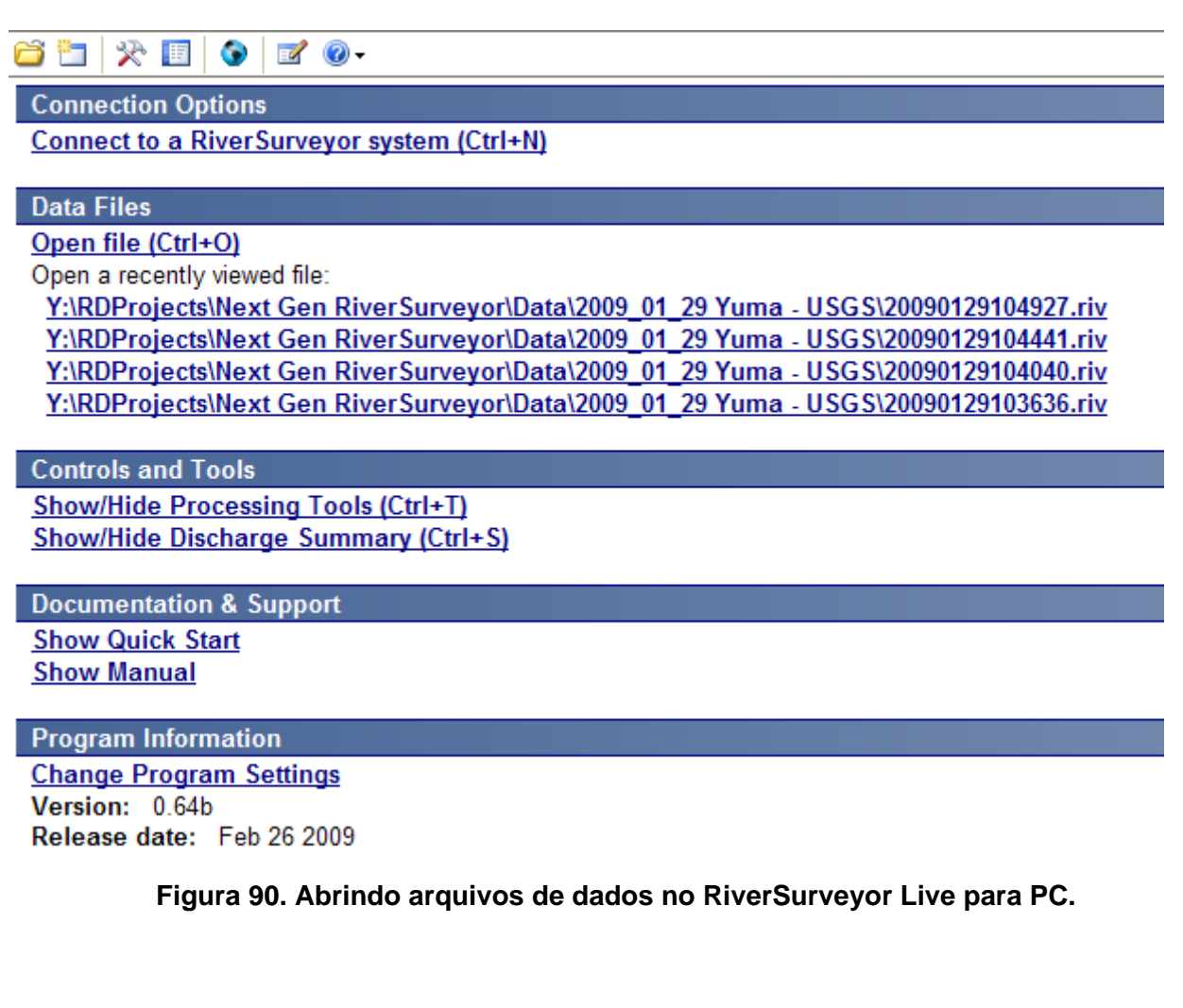

SonTek/YSI

### **8.3. Layout da Aplicação**

O layout da aplicação é dividido em sete seções, mostradas na Figura 91.

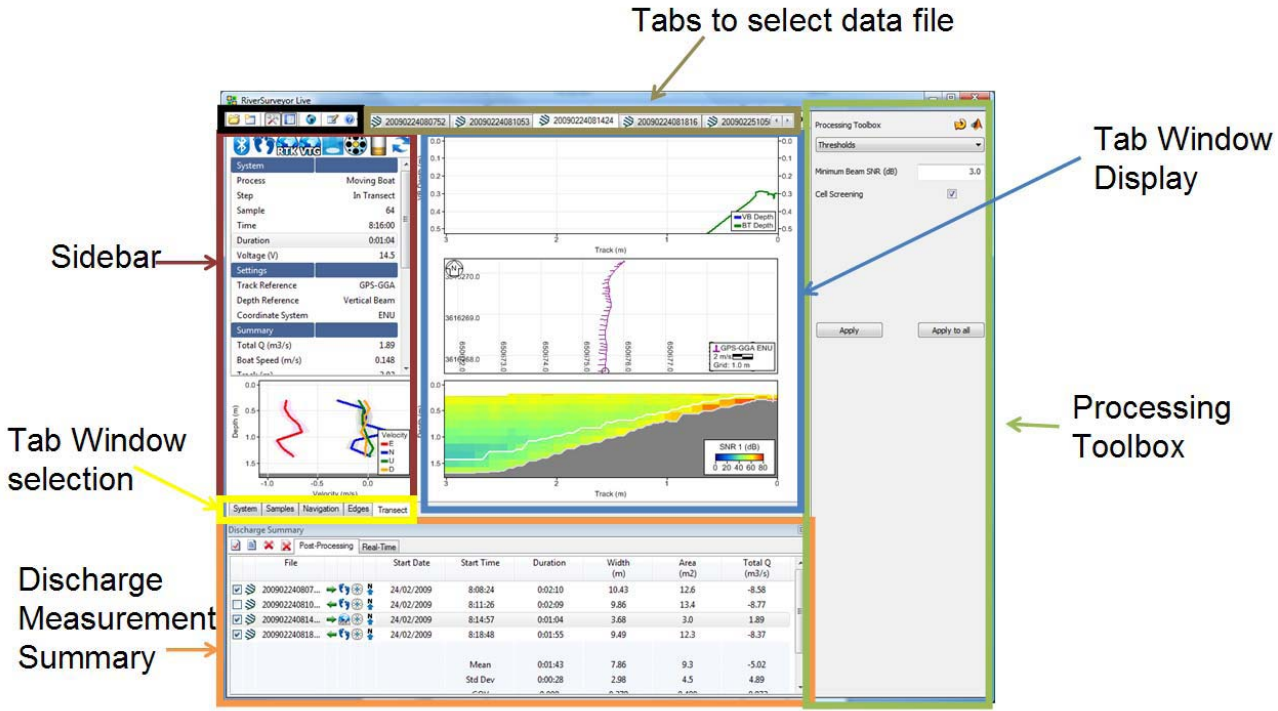

**Figura 91. Layout da Aplicação para PC**

### **8.3.1.** *Icones da Barra de Ferramentas principal*

A Barra de Ferramentas principal no topo da tela fornece links rápidos para abrir arquivos, conectar a um ADP e alterar a visualização e ajustes do programa. A seguir uma explicação de cada um:

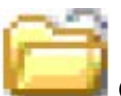

 **Open File (Crtl + O)** – Abre uma janela para selecionar arquivos para visualização e pós processamento.

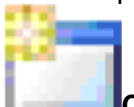

**Connect (Crtl + N)** – Permite a seleção de tipos de comunicação com o RiverSurveyor: para a opção de conexão direta ou uma por radio SS seleciona a Porta Com, enquanto usuários Bluetooth devem clicar na caixa de seleção no fundo da janela.

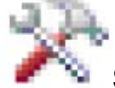

**Show/Hide Processing Toolbox** – Botão liga-desliga mostra ou esconde a Caixa de Ferramentas de processo para análise de pós processamento.

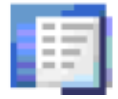

**Show/Hide Discharge Summary (Ctrl + S)** – Botão liga-desliga mostra ou esconde o Sumário de Medida de Descarg para análise de pós processamento.

(February 2009)

**Load Gis Shape File** – Abre uma janela com opções para procurar e carregar arquivos pré-salvos de formas georreferenciadas que podem ser usadas como fundo para os dados coletados. Esta é uma ferramenta de visualização útil para uso em pós processamento.

**Change Program Settings** – Abre uma janela deslizante que apresenta os ajustes default do programa – Unidades Inglesas ou Métricas por exemplo.

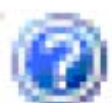

**View Documentation** – Apresenta os documentos de ajuda.

#### **8.3.2. Guias** *de Arquivos de Dados*

 $($  3 desimined \$2000 nith \$2000 nines \$3000 nines \$3000 nines \$3000 nines \$

Figura 91 destaca o local das guias dos arquivos de Dados. Cada guia é um arquivo aberto com o formato ano, mês, dia, hora, minuto, segundo (i.é. YYYYMMDDHHMMSS). As Guias são usadas para escolher entre arquivos de dados abertos. Múltiplos arquivos podem ser abertos simultaneamente. Usuários podem alternar entre guias clicando ou usando **Crtl+Tab** ou **Crtl+Shift+Tab**. Para fechar guias, clique o **X** ou use o atalho **Crtl+F4**.

#### **8.3.3. Barra lateral (***Sidebar***)**

A barra lateral apresenta os ícones de status como também dados tabulares customizáveis e um gráfico do perfil para a amostra corrente. Os ícones de Status são explicados no Apêndice 1. Clique no lado direito do mouse sobre os dados tabulares para selecionar as opções de display mostradas na Figura 92. Em adição às várias opções de display de dados, há uma opção "Add all" para incluir todos os campos de dados ou uma opção "**Reset to default**" para aplicar a visualização padrão.

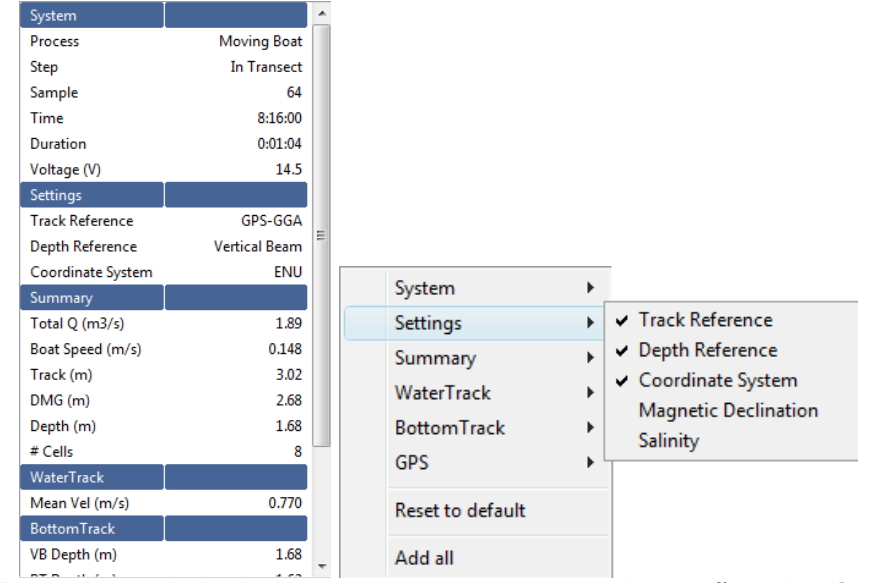

**Figura 92. Barra Lateral de dados tabulares com menu de opções de clique a direita.** 

A porção gráfica da Barra Lateral mostra o perfil vertical através da coluna de água. Dê um duplo clique nos eixos para alterar a escala. Dê um clique à direita no Gráfico para aparecer um menu que permite customização do gráfico. Abaixo está um exemplo para visualização do perfil de velocidade. Após clique à direita no gráfico, selecione **WaterTrack** e então **Velocity**. Esta operação vai mostrar na tela cada componente da velocidade junto com o Desvio padrão como uma banda sombreada ao redor de cada linha (Figura 93).

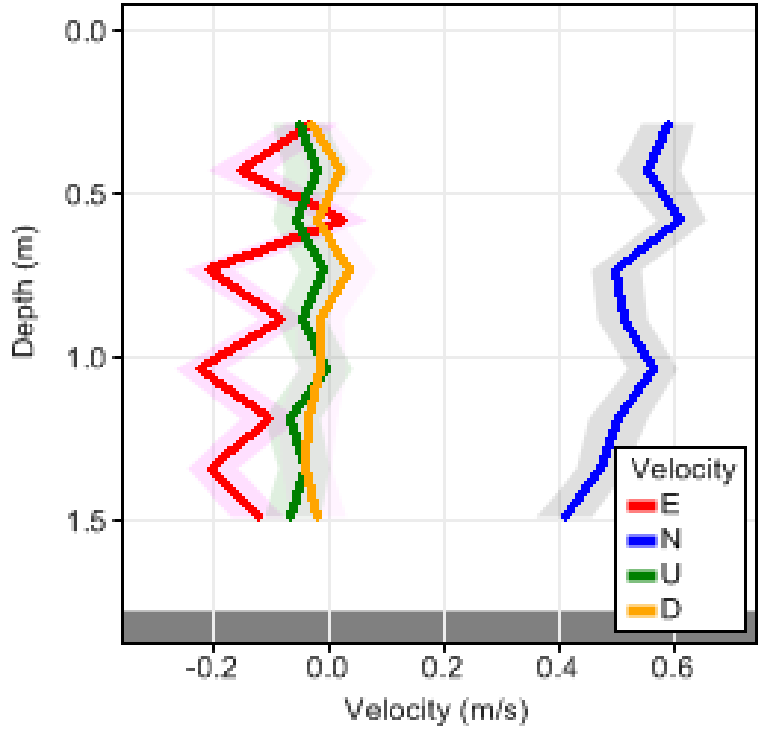

**Figura 93. Visualização do Perfil – WaterTrack**

Outra forma útil para o gráfico do perfil é obtida selecionando **Summary** e então **Discharge**. Isto apresentará um gráfico com a extrapolação do perfil no qual a área abaixo do gráfico sendo a descarga incremental para a amostra/perfil.

### **8.3.4. Seleção da** *Guia Windows*

Existem cinco vistas ou guias de dados no software. Cada guia apresenta uma vista especifica dos dados, explicada abaixo.

### **8.3.5.** *Apresentação da guia Window*

A Guia Window (Figura 94) mostra diferentes visualizações dos dados conforme as diferentes guias são selecionadas. Quando uma guia é selecionada, ela de torna a guia ativa para todos os arquivos de dados que estão abertos no programa. As teclas **PageUp** e **PageDown** podem ser usadas para alternar entre as guias. A seguir há uma explicação de cada guia Window.

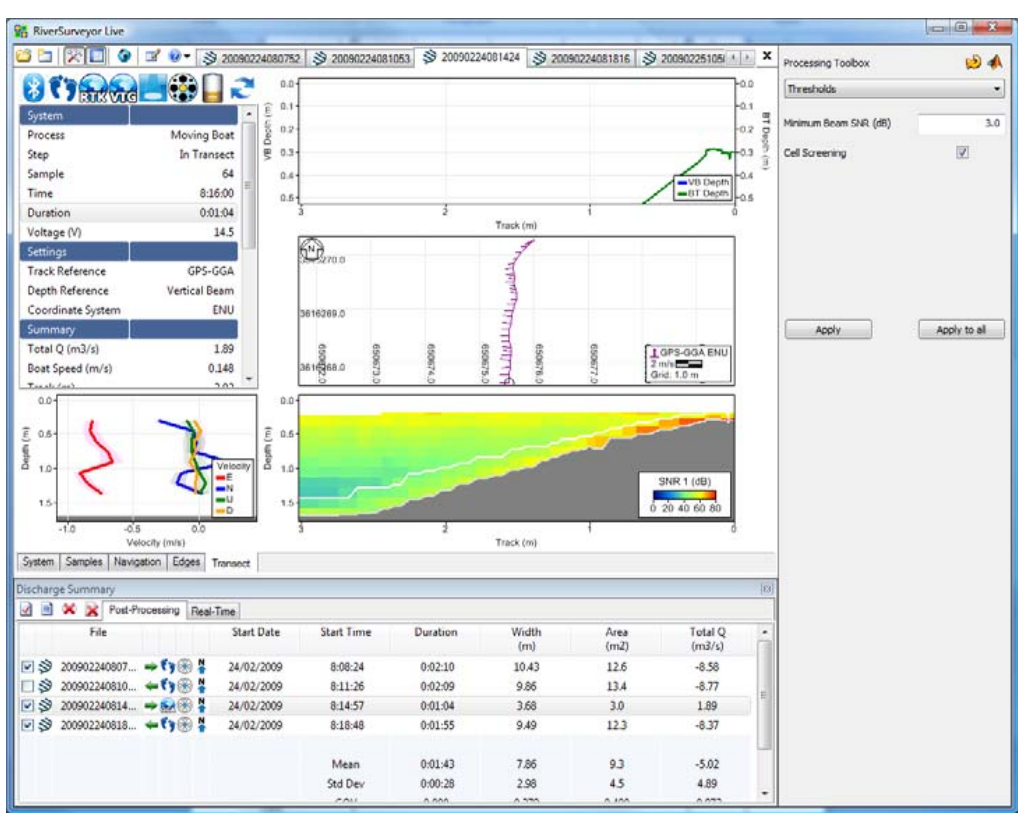

**Figure 94**. **Tela da Guia Window** 

#### **Guia System**

A Figura 95 apresenta a visualização pela Guia **System** de um arquivo de dados no *RiverSurveyor Live para PC*. Para alternar entre as vistas, selecione as Guias no parte de baixo da janela para ver e analisar os dados.

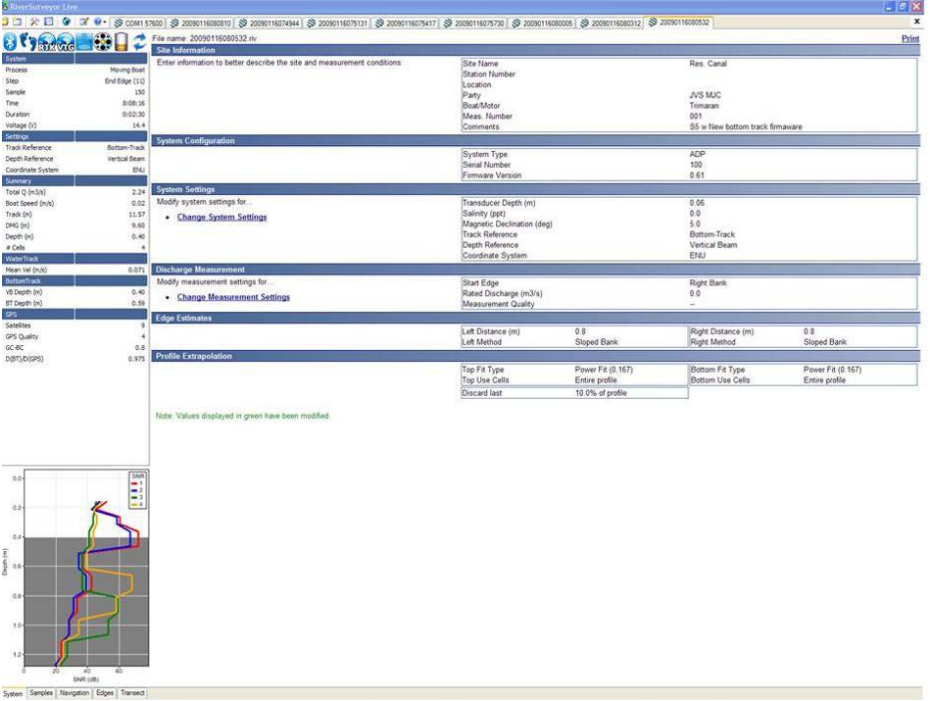

**Figura 95. Guia System** 

As informações restantes na guia **Systems** apresentam as seguintes entradas e ajustes do usuário.

- **Site Information (Informação do Local)** mostra um sumário das Informações do Local entradas antes da coleta de dados.
- **System Configuration (Configuração do Sistema)** apresenta a Configuração do Sistema usada durante a coleta de dados.
- **System Settings (Ajustes do Sistema)** apresenta um resumo dos Ajustes do Sistema. As Informações neste bloco podem ser modificadas por pós processamento clicando **Change System Settings.**
- **Discharge Measurement (Medida de Descarga)** mostra um resumo dos ajustes de Medida. Estas informações podem ser modificadas no pós processamento clicando **Change Measurement Settings.**
- **Edge estimates (Estimativa da borda)** apresenta um resumo das informações introduzidas durante as medidas.
- **Profile Extrapolation (Estrapolação do Perfil)** apresenta um resumo de como os dados do perfil foram extrapolados para as medidas dos perfis de velocidade e descarga.

**Importante:** Você pode modificar a apresentação do gráfico e dos Dados tabulares apresentados clicando à direita e selecionando das opções no menu de contexto.

### **Samples Tab (Guia de amostragem)**

A Guia **Samples** (Figura 96) Apresenta os dados em forma tabular para todas as amostras coletadas junto com um contorno e gráfico do perfil. O lado esquerdo mostra os ícones de status para cada amostra. A Janela principal apresenta os dados do transecto em forma de tabela. Você pode percorrer os dados usando as Teclas de movimentação para cima e para baixo ou Atalhos /Aceleradores predefinidos (Seção 8.4) para visualização e pós processamento. Os gráficos na parte inferior mostram os dados do perfil vertical e dados do transecto completo. Você pode olhar os dados do perfíl vertical usando as setas para cima/para baixo, procurar as amostras e usar as teclas de seta esquerda/direita para iniciar na margem esquerda/direita respectivamente.

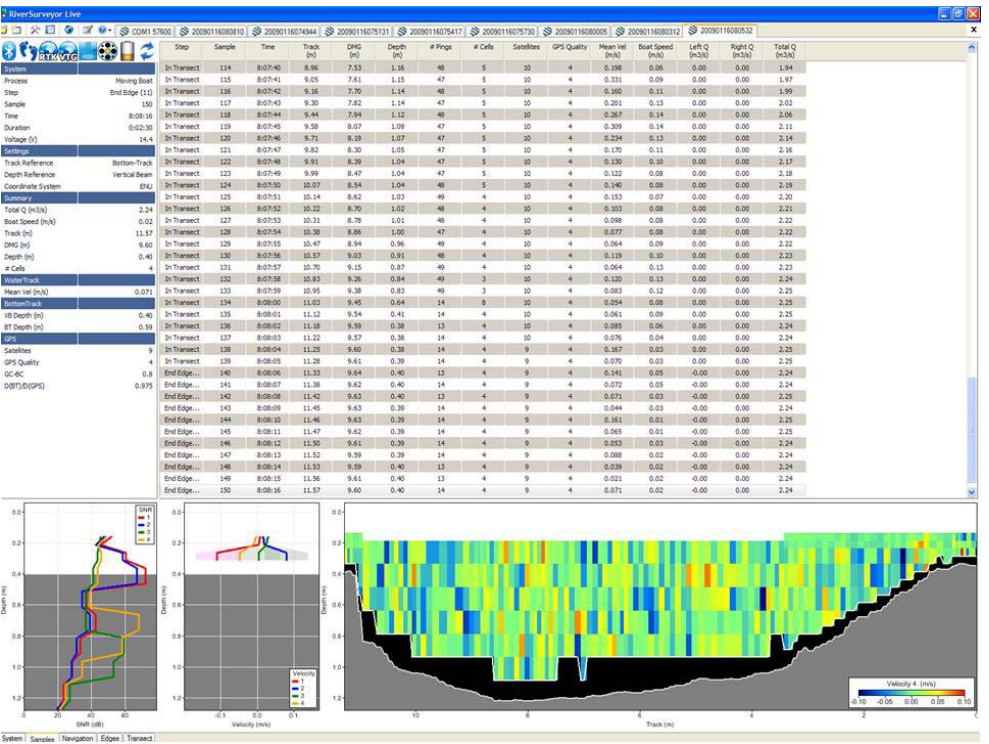

**Figura 96. Guia da amostragem** 

### **Navigation Tab (Guia de Navegação)**

A Guia Navigation (Figura 97) tem três seções – Dados do perfil incremental (esquerda), Gráfico navegacional (área principal) e visualização do transecto (parte de baixo). O Gráfico navegacional apresenta a trajetória do system ou a navegação durante a medida. Você pode também ver o gráfico dos dados coletados sobreposto sobre seu próprio background.

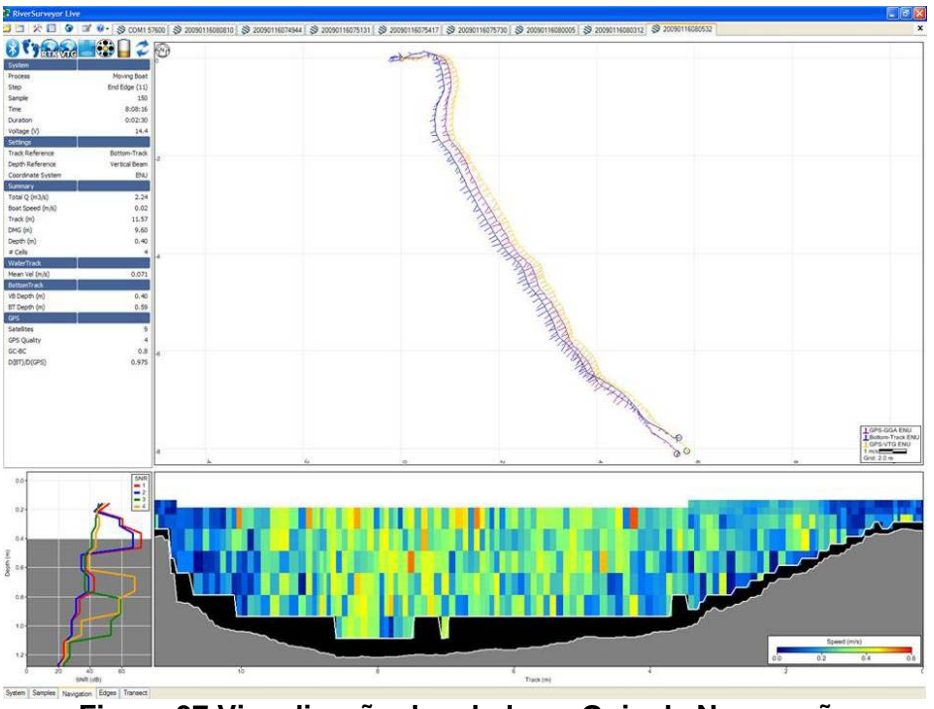

**Figura 97 Visualização dos dados – Guia de Navegação**